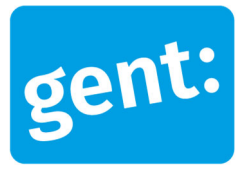

# **Voorbeelddossier Aangebouwd bijgebouw**

## Aanvraag via snelinvoer

## 1 juli 2024

**Entiteit** Dienst Stedenbouw en Ruimtelijke Planning **Departement Stedelijke Ontwikkeling Contactpersoon** Balie Bouwen

### Inhoud

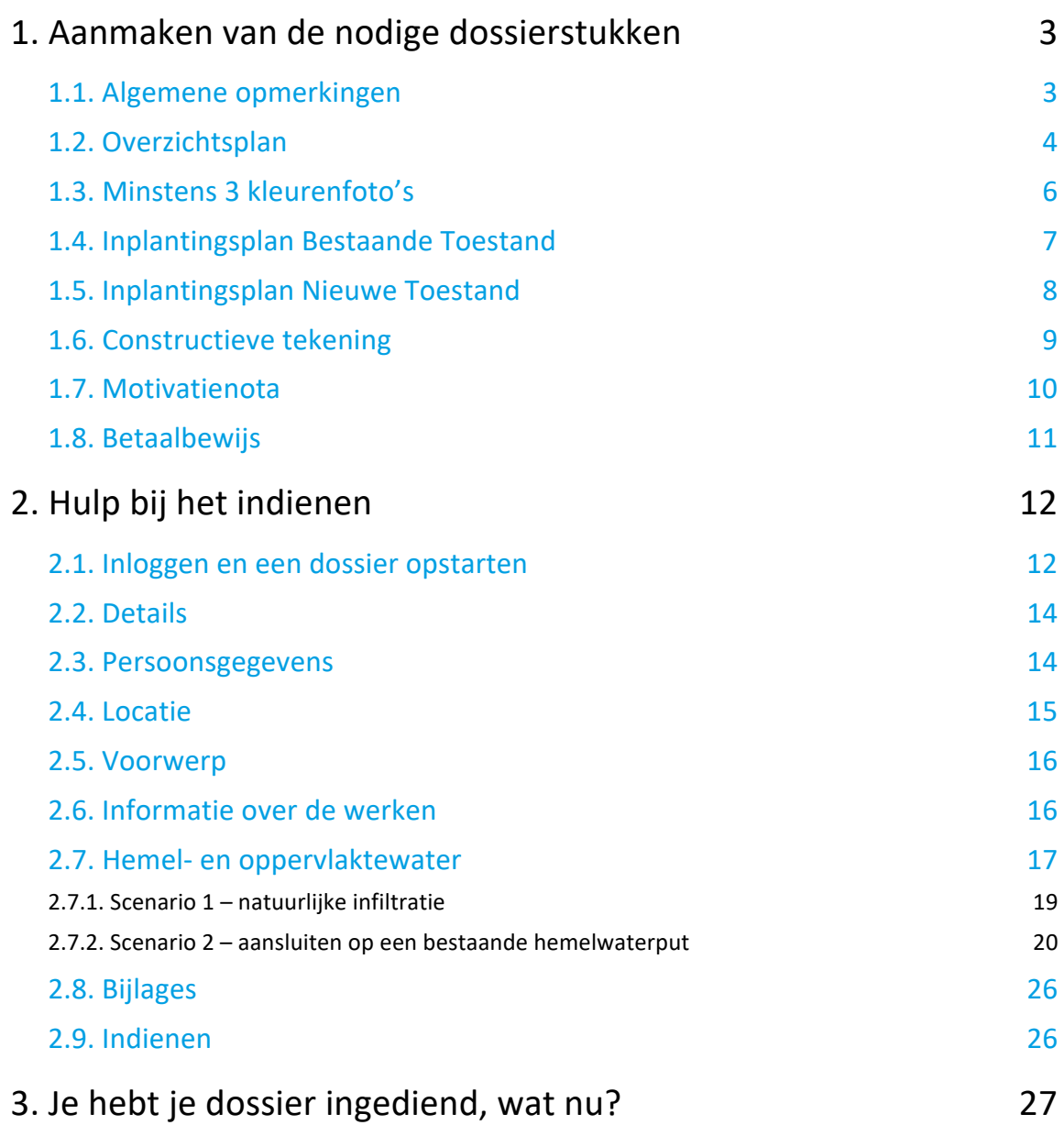

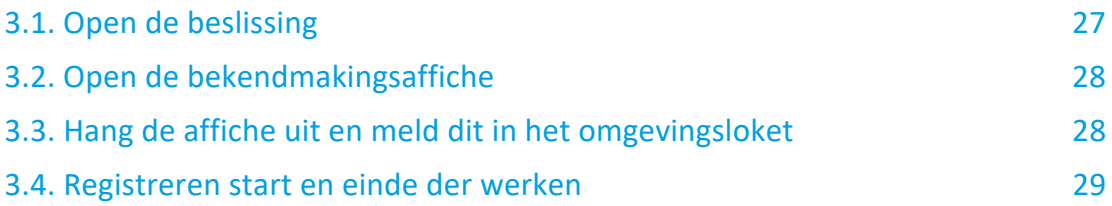

# **1. Aanmaken van de nodige dossierstukken**

## 1.1. Algemene opmerkingen

### **HOU STEEDS REKENING MET DE VOLGENDE VOORWAARDEN:**

- Tekeningen, plannen en foto's:
	- **Papierformaat: A3 of A4**
	- <sup>1</sup> 1 plan/foto per pagina, met uitzondering van de constructieve tekening
	- **Foto's in kleur**
- Vul onderaan alle plannen het volgende in:
	- Toestand: bestaand of nieuw
	- De schaal van het plan
- Sla elk document/plan/foto op als een **apart pdf-bestand** en geef het een **specifieke naamgeving**:
	- BA\_Vorkstraat 123\_O\_B\_1\_Overzichtsplan bestaande toestand
	- BA\_Vorkstraat 123 F 1 Foto 1
	- BA\_Vorkstraat 123 F 2 Foto 2
	- BA\_Vorkstraat 123\_F\_3\_Foto 3
	- BA\_Vorkstraat 123\_Motivatienota
	- BA\_Vorkstraat 123\_I\_B\_1\_Inplantingsplan bestaande toestand
	- BA\_Vorkstraat 123\_I\_N\_1\_Inplantingsplan nieuwe toestand
	- BA\_Vorkstraat 123\_C\_1\_Constructieve tekening
- Heb je een specifieke vraag of heb je hulp nodig bij het indienen van je vergunningsaanvraag, contacteer de Balie Bouwen via mail (bouwen@stad.gent), telefonisch (09/266.79.50) of via een bezoek aan de Balie Bouwen (enkel op afspraak). Raadpleeg onze website voor de actuele openingsuren.
- Voor elke omgevingsvergunningsaanvraag betaal je een retributie. Klik hier voor een overzicht van de geldende bedragen. De betaling doe je op het rekeningnummer van de Stad Gent: BE18 0910 1870 5265. In het onderwerp van de betaling schrijf je 'OMV', gevolgd door het adres van de aangevraagde werken. Voeg het bewijs van je betaling toe aan je aanvraagdossier. Als er in het kader van je aanvraag een openbaar onderzoek wordt georganiseerd, ontvang je hiervoor een factuur, dit hoef je niet op voorhand te betalen.

## 1.2. Overzichtsplan

Ga hiervoor naar CadGis via deze link: https://eservices.minfin.fgov.be/ecad-web/#/

Zoek jouw perceel op via de adresbalk en zoom in zodat de woning, de straat en 2 huizen aan weerszijde van het jouwe zichtbaar zijn. Selecteer het perceel en vink bij '**kaartlagen**' in het menu aan de rechterzijde de orthofoto's af.

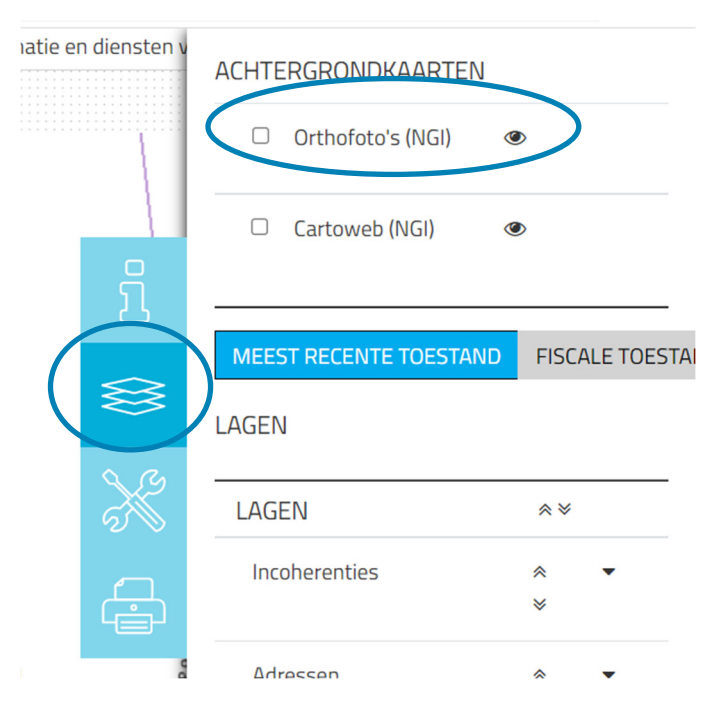

Druk op **'Afdrukken'** en pas de schaal van het plan aan indien nodig.

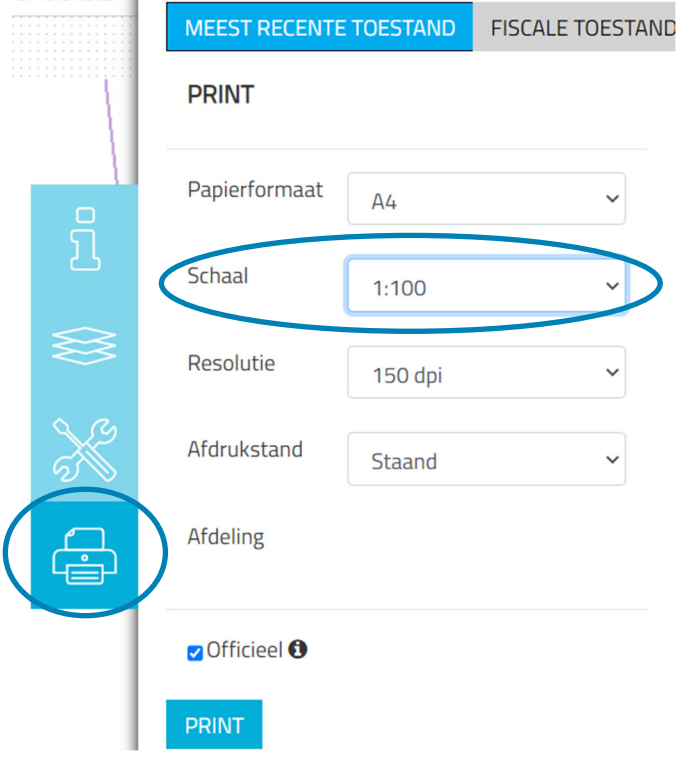

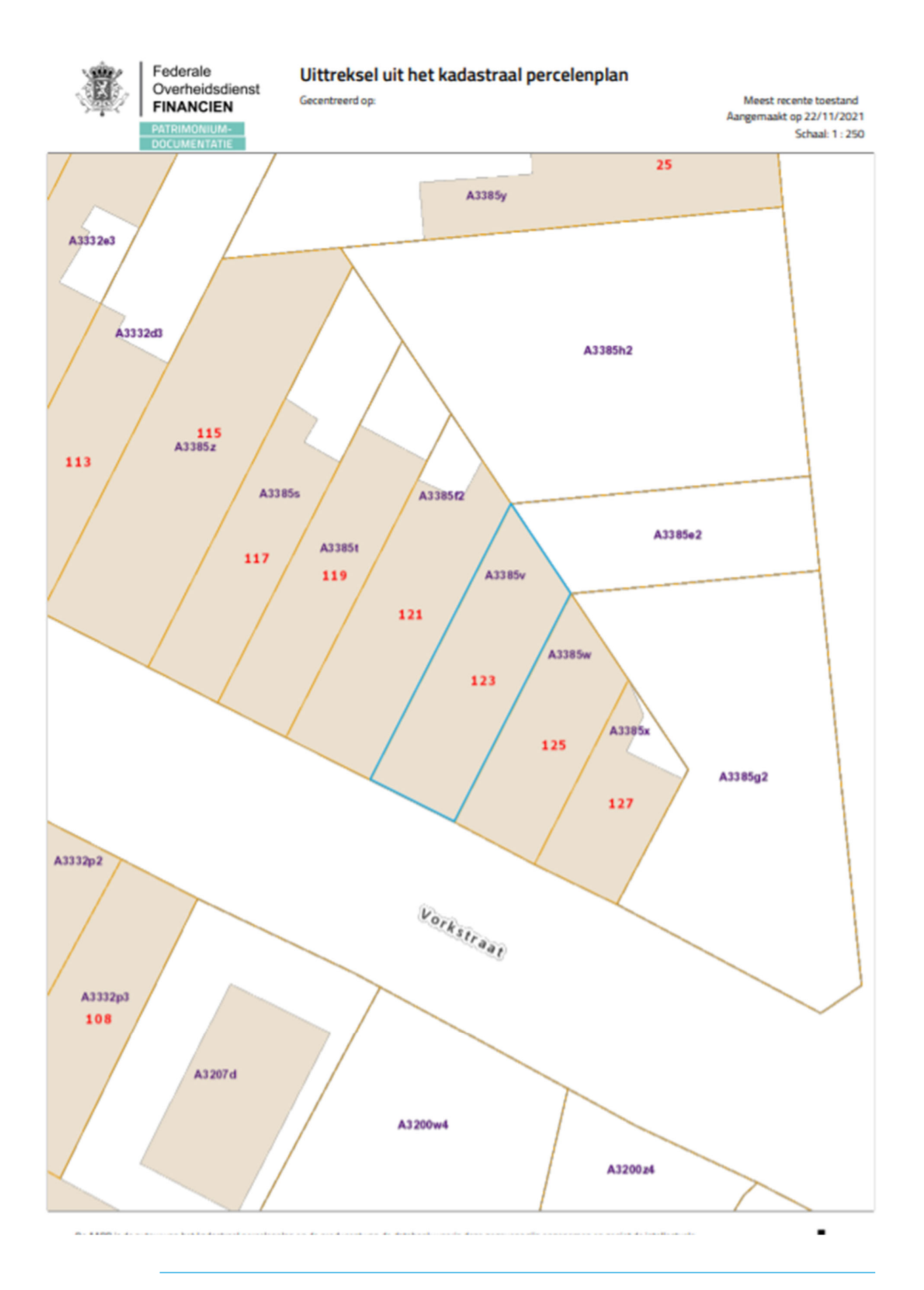

1 juli 2024 I Voorbeelddossier Aangebouwd bijgebouw **Dienst Stedenbouw en Ruimtelijke Planning** Stad Gent 5

## 1.3. Minstens 3 kleurenfoto's

De foto's moeten voldoen aan de volgende eisen:

- Minstens drie verschillende recente en genummerde kleurfoto's die in overeenstemming zijn met de huidige toestand
- Ze moeten een weergave zijn van de effectieve plaats van de werken
- Duid de opnamepunten en de kijkrichting van de foto's aan op het inplantingsplan dat je hebt verkregen via de vorige stap. Bijvoorbeeld:

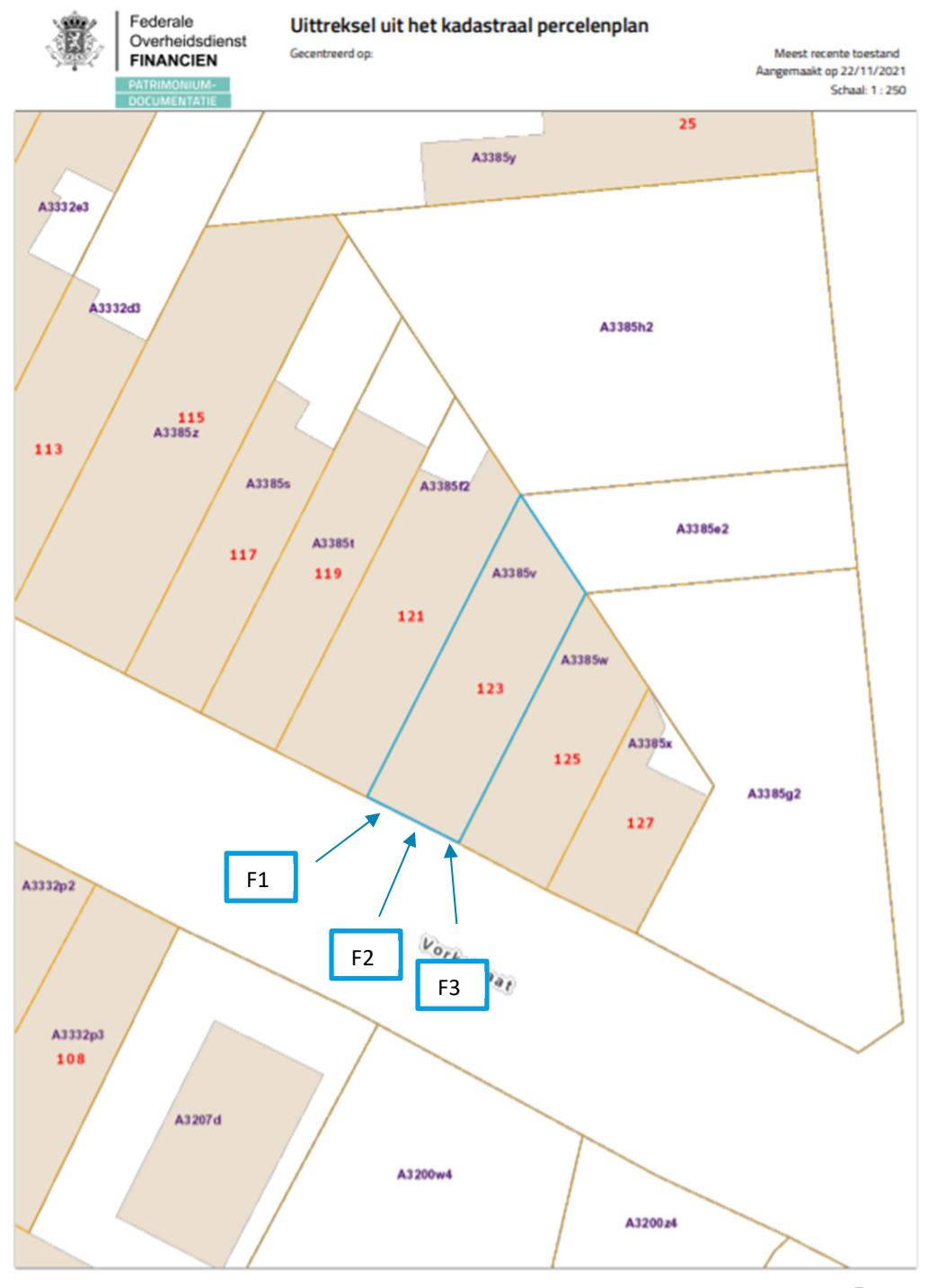

1 juli 2024 I Voorbeelddossier Aangebouwd bijgebouw **Dienst Stedenbouw en Ruimtelijke Planning** Stad Gent 6

## 1.4. Inplantingsplan Bestaande Toestand

- Teken alle bestaande verharding en bebouwing in op je perceel. Noteer de afmetingen ervan en het materiaalgebruik. Heb je waterdoorlatende verharding? Noteer dan of die een hellingsgraad heeft van meer of minder dan 2%.
- Noteer de schaal van het plan
- Tip: je kan ook je overzichtsplan op grotere schaal afdrukken en je aanduidingen daarop maken.

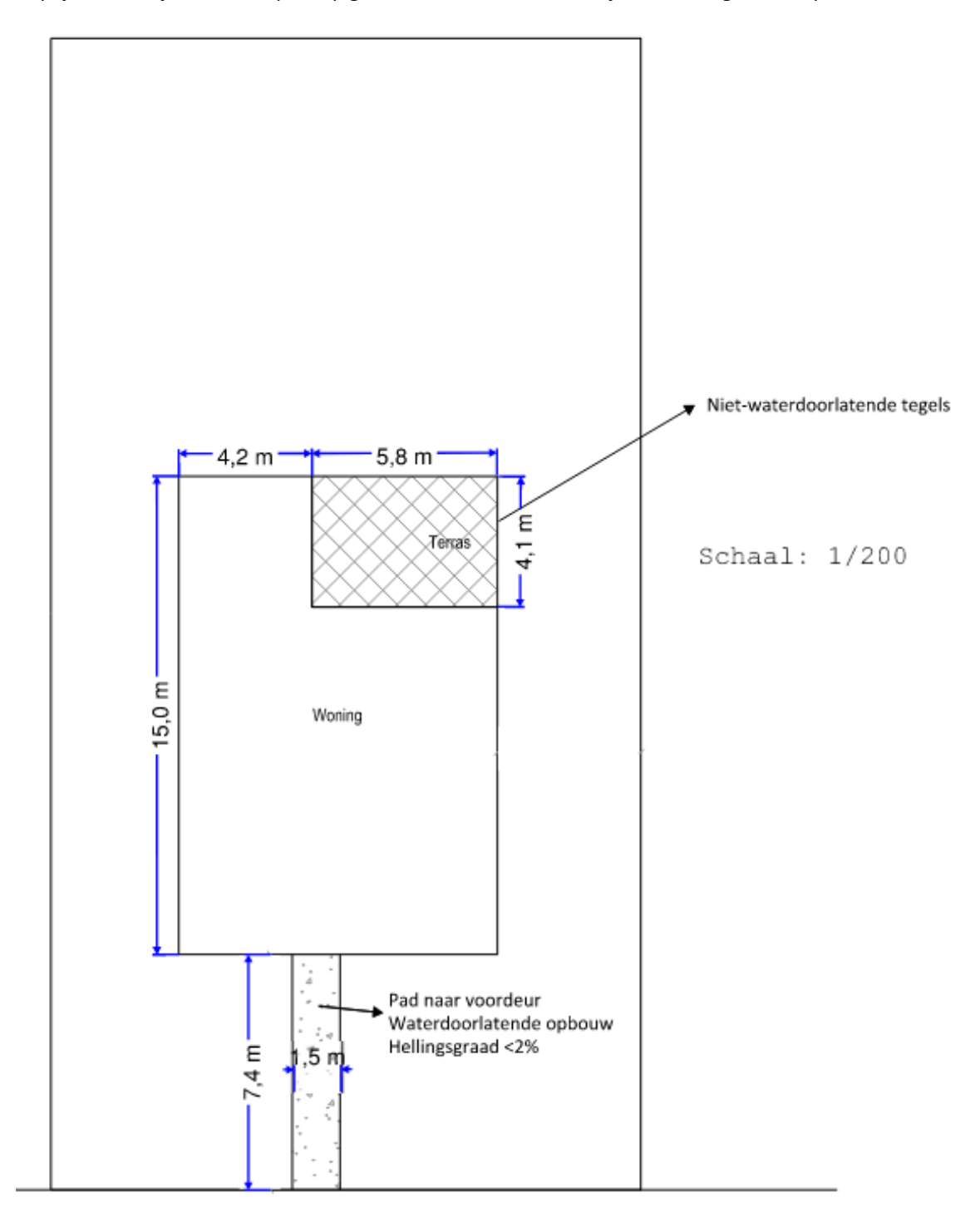

Weg

## 1.5. Inplantingsplan Nieuwe Toestand

- Teken alle bestaande en nieuwe verharding en bebouwing op je perceel. Noteer de afmetingen ervan en het materiaalgebruik. Heb je waterdoorlatende verharding? Noteer dan of die een hellingsgraad heeft van meer of minder dan 2%.
- Duid de afstand tot de perceelsgrenzen aan (indien meer dan 0m).
- Noteer de schaal van het plan
- Tip: je kan ook je inplantingsplan op grotere schaal afdrukken en je aanduidingen daarop maken.

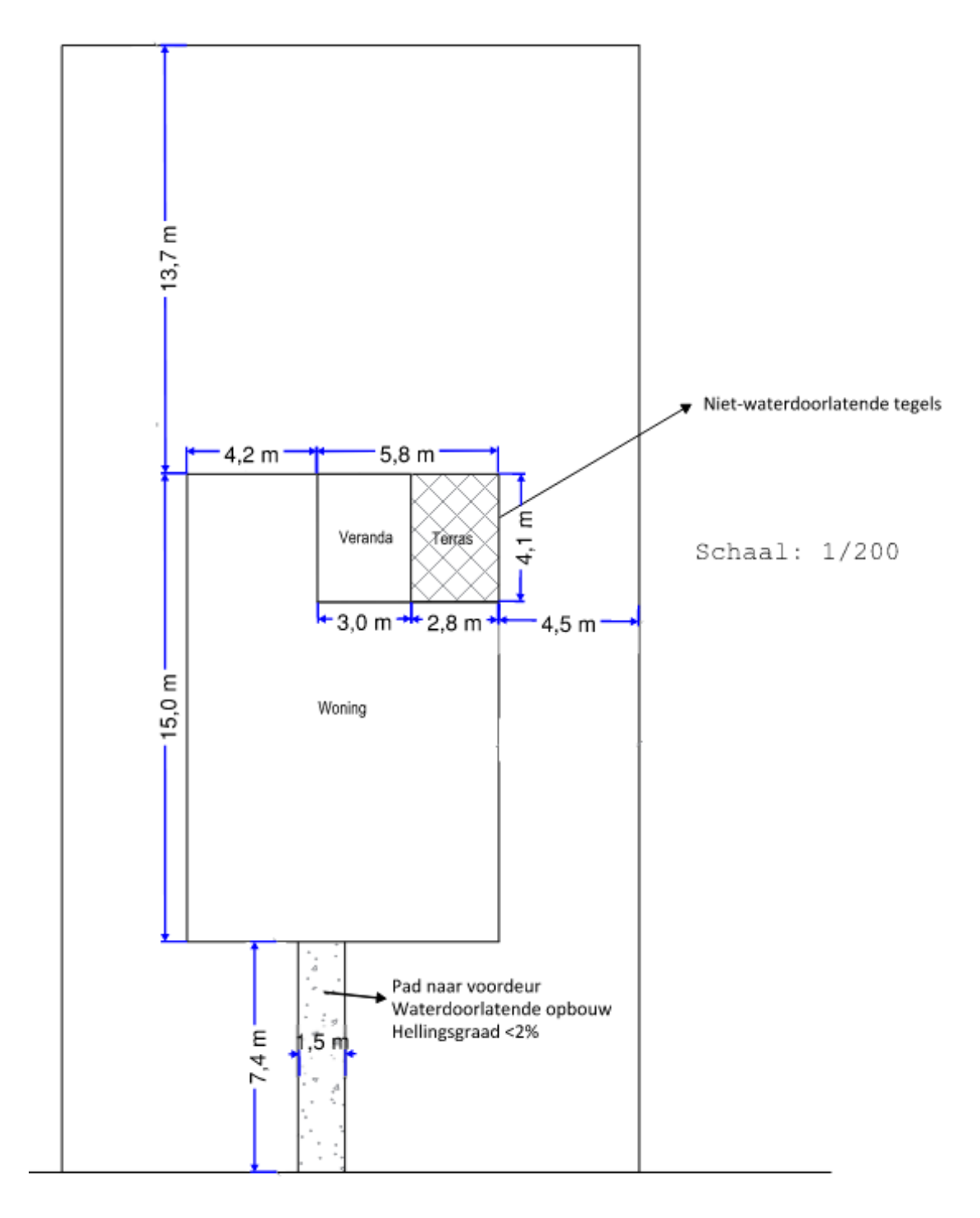

Weg

## 1.6. Constructieve tekening

- Tip: vraag dit op bij je aannemer, vaak is dit ook al bij je offerte bijgevoegd.
- $\bullet$ Duid de kroonlijsthoogte en de nokhoogte van de constructie aan, alsook de lengte en breedte ervan.
- $\bullet$  **Teken de contouren van de bestaande perceelscheidingen, als je ertegen bouwt.** Op het plan moet zichtbaar zijn of de veranda hoger komt dan de bestaande scheidingsmuren met je buren.
- $\bullet$ De materialisatie van de constructie kan aangeduid worden op de tekening, of kan verduidelijkt worden in de motivatienota.

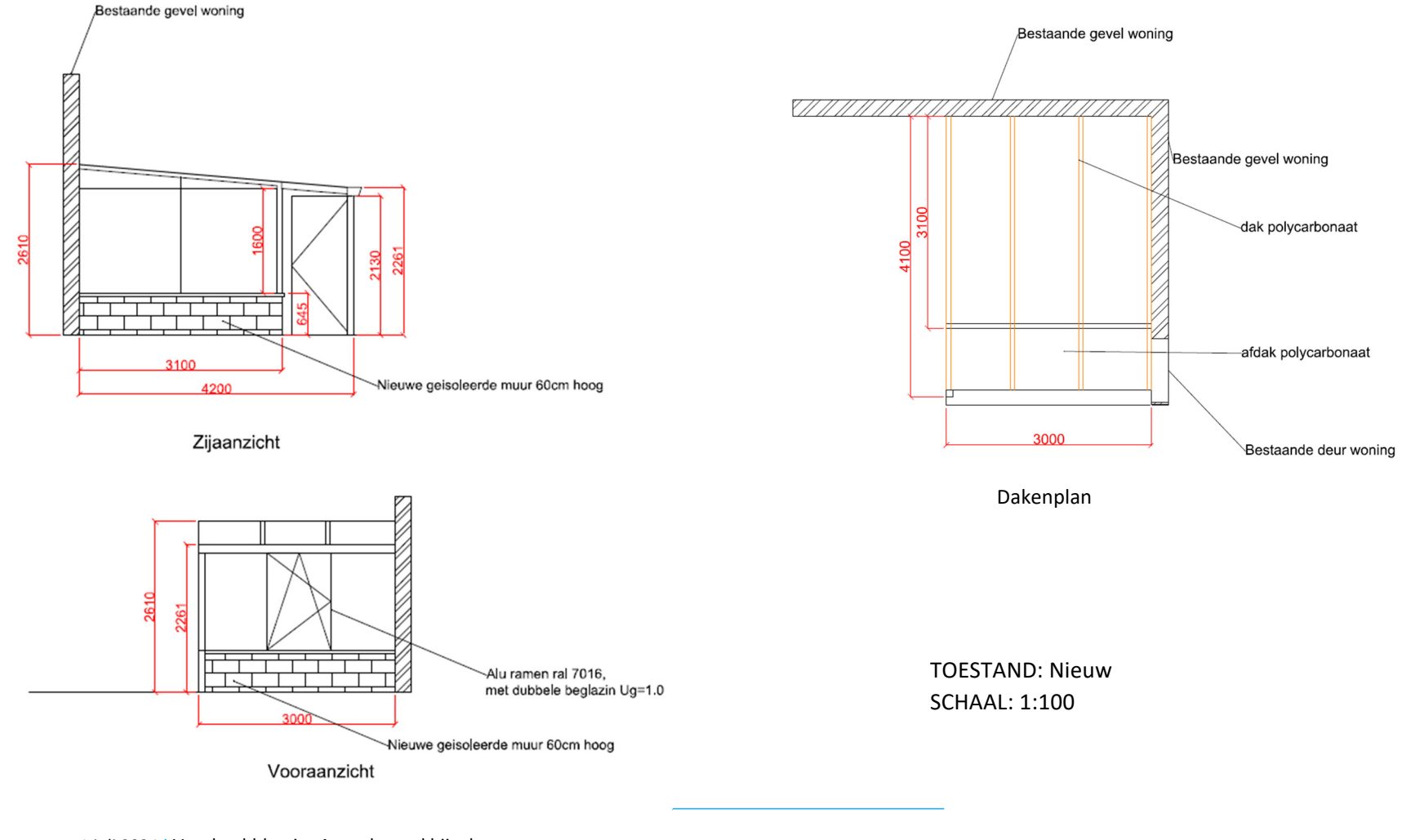

## 1.7. Motivatienota

Verduidelijk hierin volgende zaken:

- 1) Materialisatie van de constructie.
- 2) Omschrijf op welke manier je met het regenwater omgaat: in het ideale geval loopt het regenwater (al dan niet via een regenwaterpijp) gewoon af naar de omliggende groenzone. Wil je dat niet, dan ben je in de meeste gevallen verplicht om een hemelwaterput aan te koppelen en een infiltratievoorziening aan te leggen (zie hiervoor de vragenlijst in sectie **Fout! Verwijzingsbron niet gevonden.**).

## 1.8. Betaalbewijs

Voor elke omgevingsvergunningsaanvraag betaal je een retributie. Klik hier voor een overzicht van de geldende bedragen.

- De betaling doe je op het rekeningnummer van de Stad Gent: BE18 0910 1870 5265.
- In het onderwerp van de betaling schrijf je 'OMV', gevolgd door het adres van de aangevraagde werken.

Afhankelijk van de bank waar je een rekening hebt, heb je verschillende mogelijkheden om een betaalbewijs aan te maken. Je kan een screenshot maken van je betaling en dat opslaan; je kan een betaaloverzicht downloaden en/of je kan een rekeninguittreksel downloaden. Kies je dit laatste, verwijder dan zeker de financiële gegevens van andere transacties die er op zichtbaar zijn.

# **2. Hulp bij het indienen**

## 2.1. Inloggen en een dossier opstarten

Wanneer je dossier samengesteld en volledig is, kan je het indienen via het Omgevingsloket. Surf naar https://www.vlaanderen.be/omgevingsvergunning en klik op 'Omgevingsloket aanvraag'.

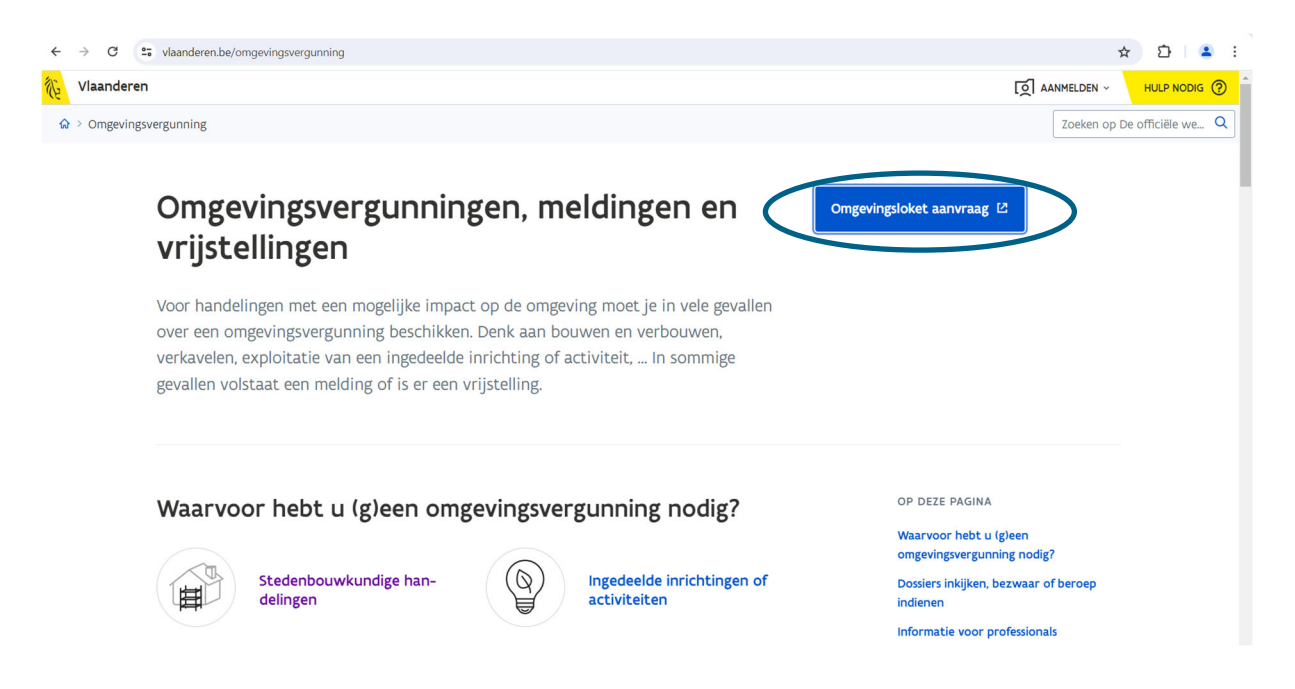

→ Kies een van onderstaande aanmeldmogelijkheden en doorloop de inlogprocedure.

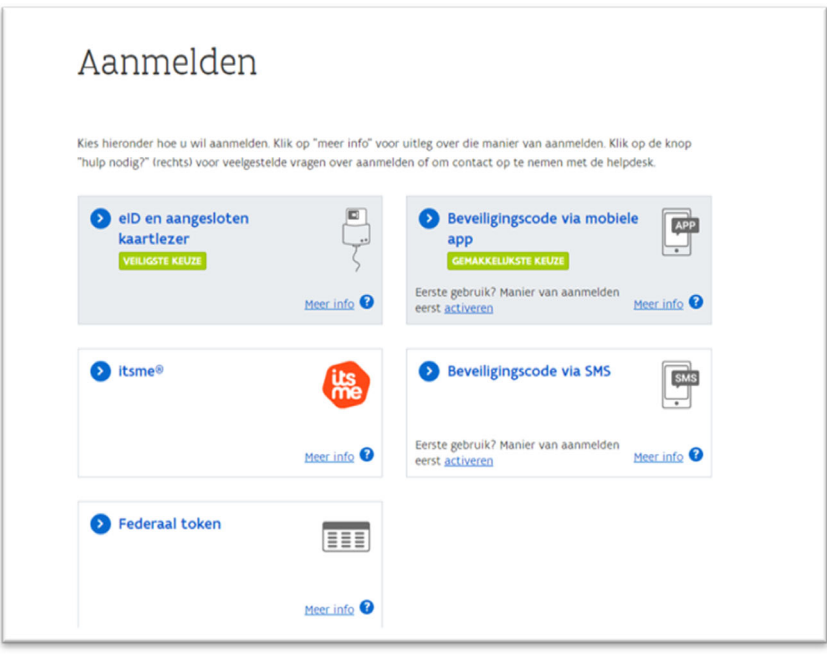

→ Daarna kom je automatisch op het Omgevingsloket terecht en krijg je de keuze tussen drie opties.

Om een **aanvraag** voor een omgevingsverguning in te voeren, kies je voor '**Snelinvoer'**.

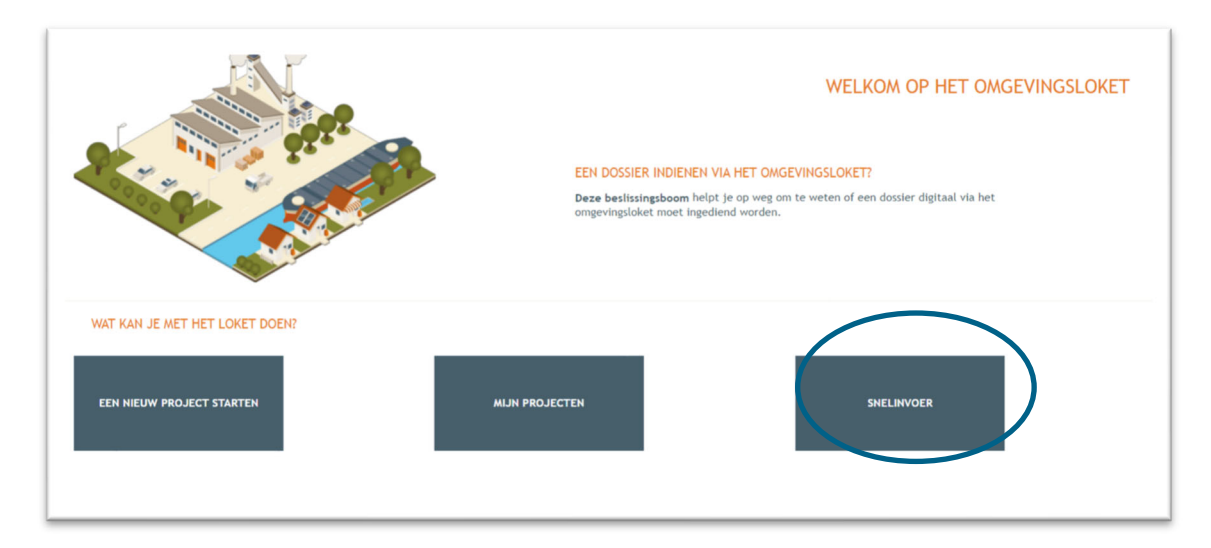

- → Hier krijg je uitleg en een overzicht van alle werken te zien die je via snelinvoer kan aanvragen.
- → Kies het type werken dat je wil uitvoeren. In dit geval klik je bij 'Plaatsen van vrijstaand of **aangebouwd bijgebouw'** op '**Tuinhuis'.**

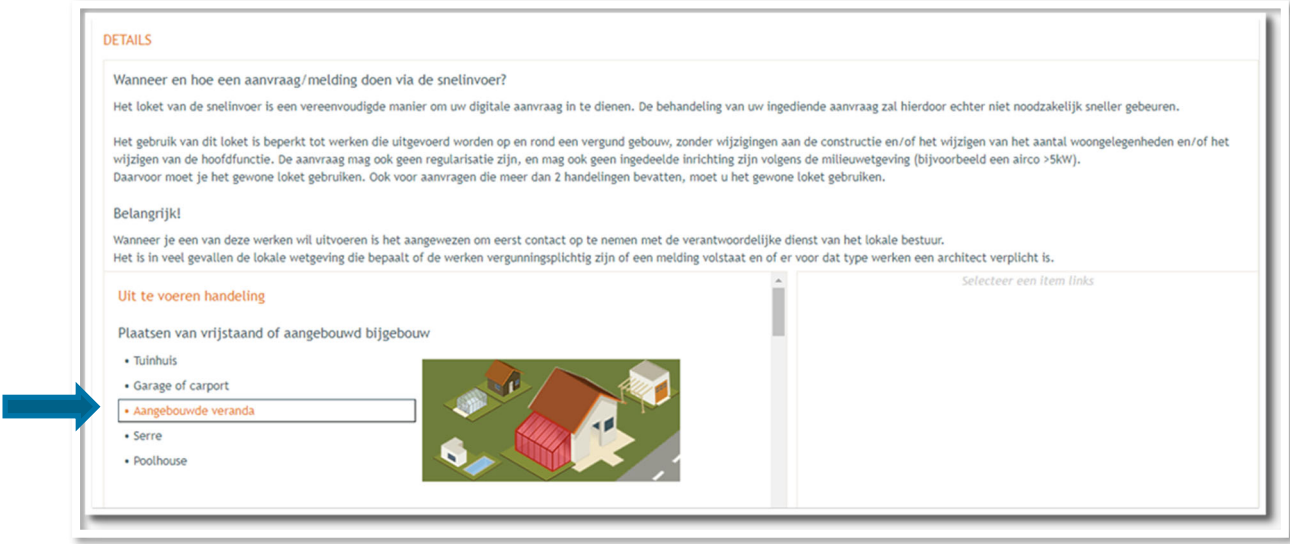

Aan de rechterkant verschijnt nu een kader met alle documenten die je optioneel/verplicht nodig hebt voor je aanvraag. Verzamel de nodige documenten en klik daarna op **'Project aanmaken'**.

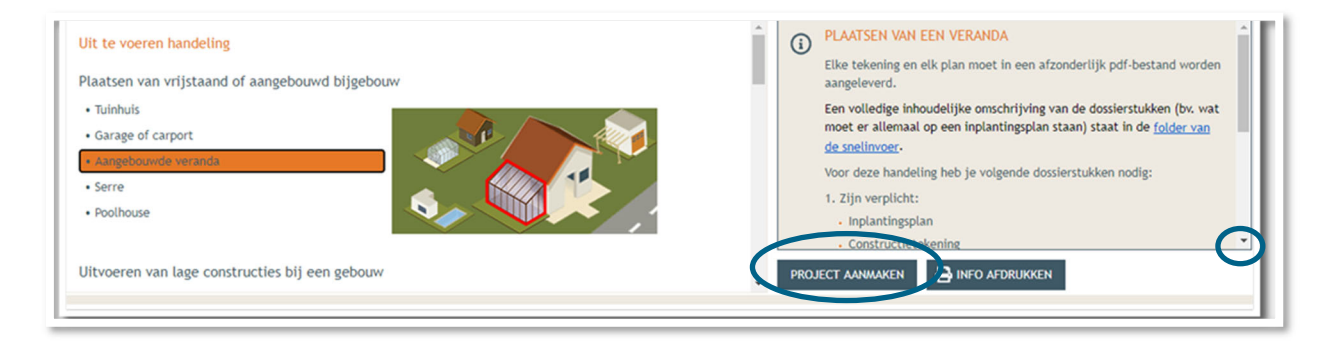

## 2.2. Details

- Een nieuw venster verschijnt. De **naam** van het project wordt automatisch ingevuld, maar je kan de naam eventueel aanpassen.
- Bij **'Aard'** klik je de eerste optie **'Aanvraag omgevingsproject'** aan als je een omgevingsvergunning moet aanvragen en '**Melding omgevingsproject**' als je een melding indient. Weet je het niet zeker? Doorloop het stappenplan op deze pagina en/of contacteer Balie Bouwen.
- Klik vervolgens rechts onderaan op **'Volgende'**.

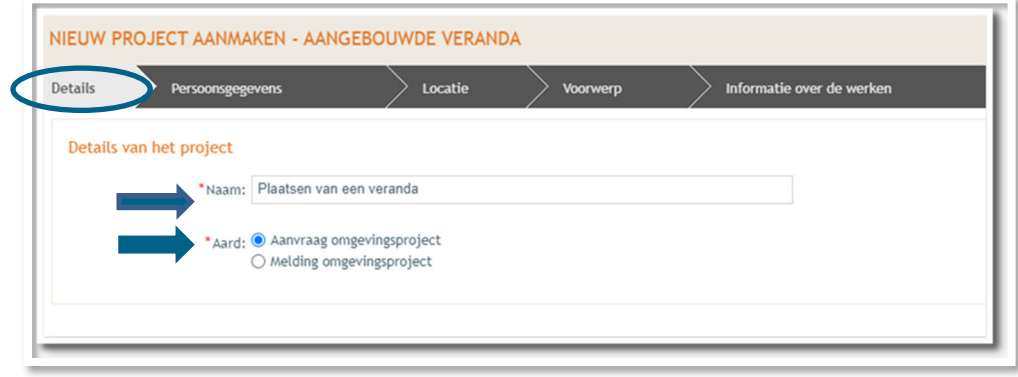

### 2.3. Persoonsgegevens

→ Een deel van je gegevens wordt automatisch ingevuld aan de hand van je eID. De gegevens met een rood sterretje dien je verplicht verder in te vullen. Je e-mailadres zal gebruikt worden om je op de hoogte te houden van je dossier.

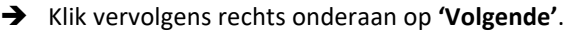

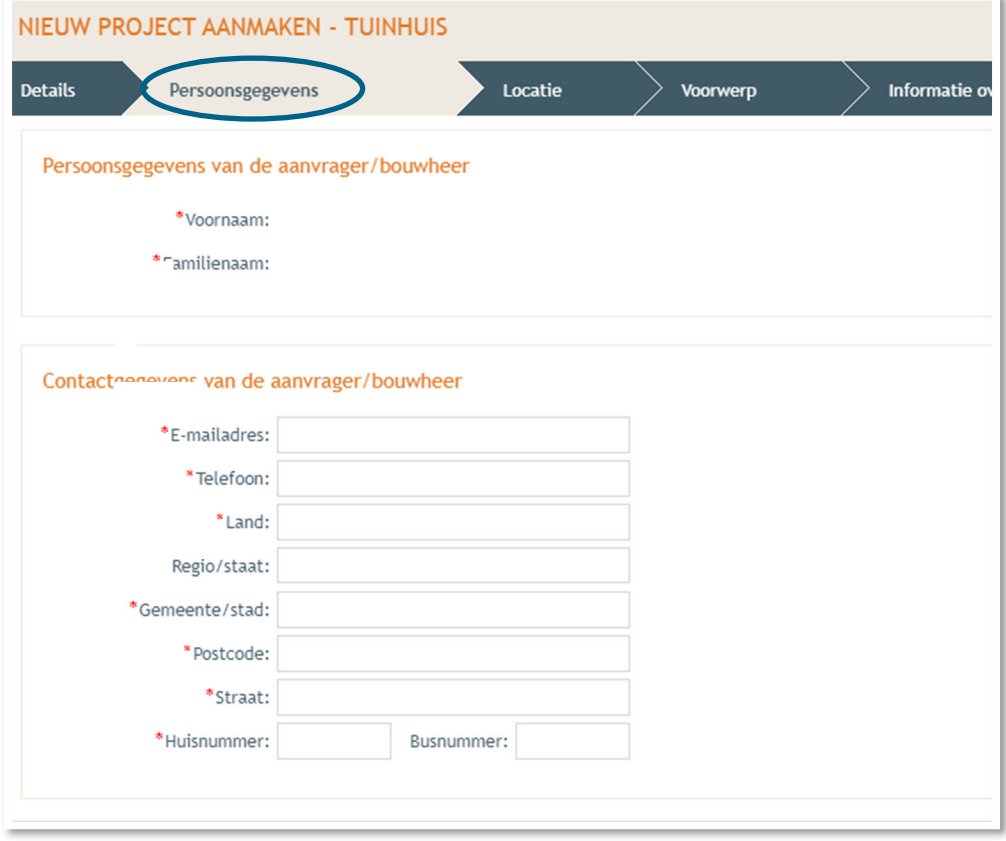

### 2.4. Locatie

- → Vul het adres in dat betrekking heeft op de gewenste werkzaamheden. Jouw eigen adres zal automatisch ingevuld worden op basis van je eID kaart, maar je kan het adres wijzigen indien de werken ergens anders plaatsvinden.
- Klik dan op **'Ga naar adres'**.

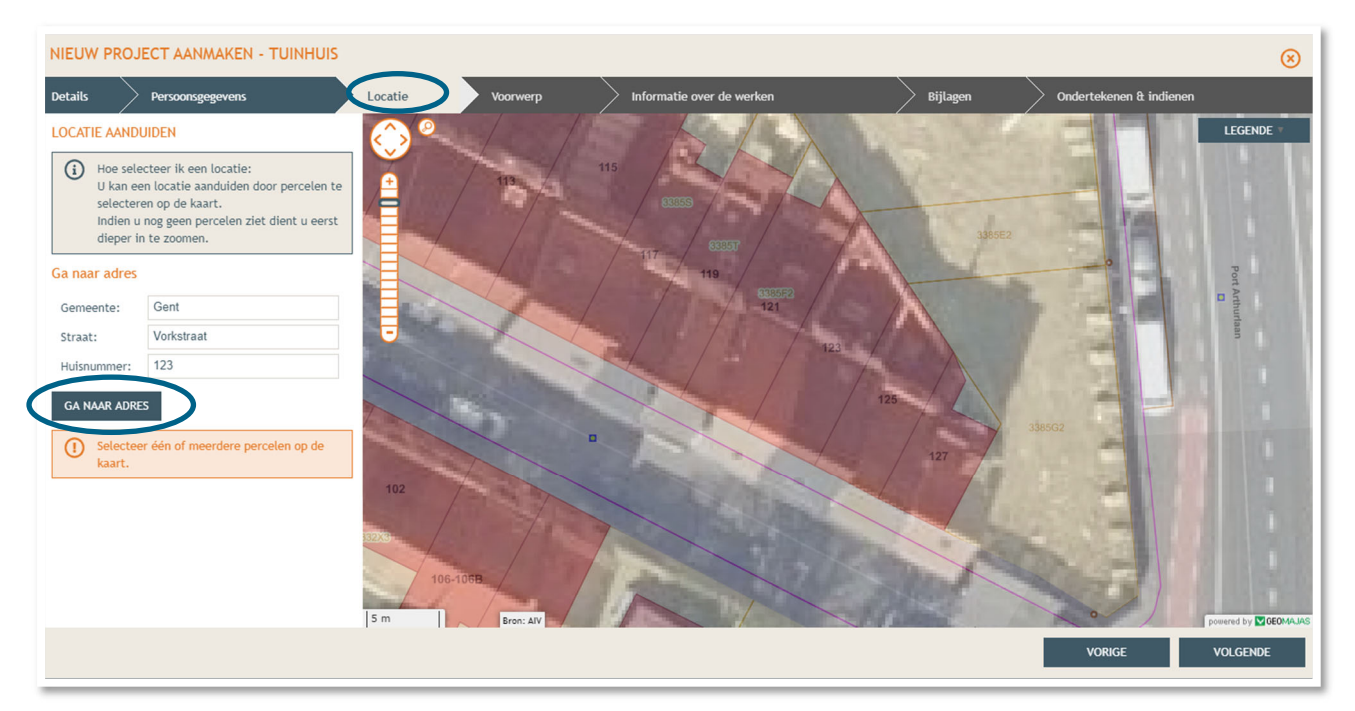

- Selecteer vervolgens het juiste perceel op de kaart. Je kan de kaart verslepen en in- en uitzoomen indien nodig.
- Klik dan op **'Volgende'**.

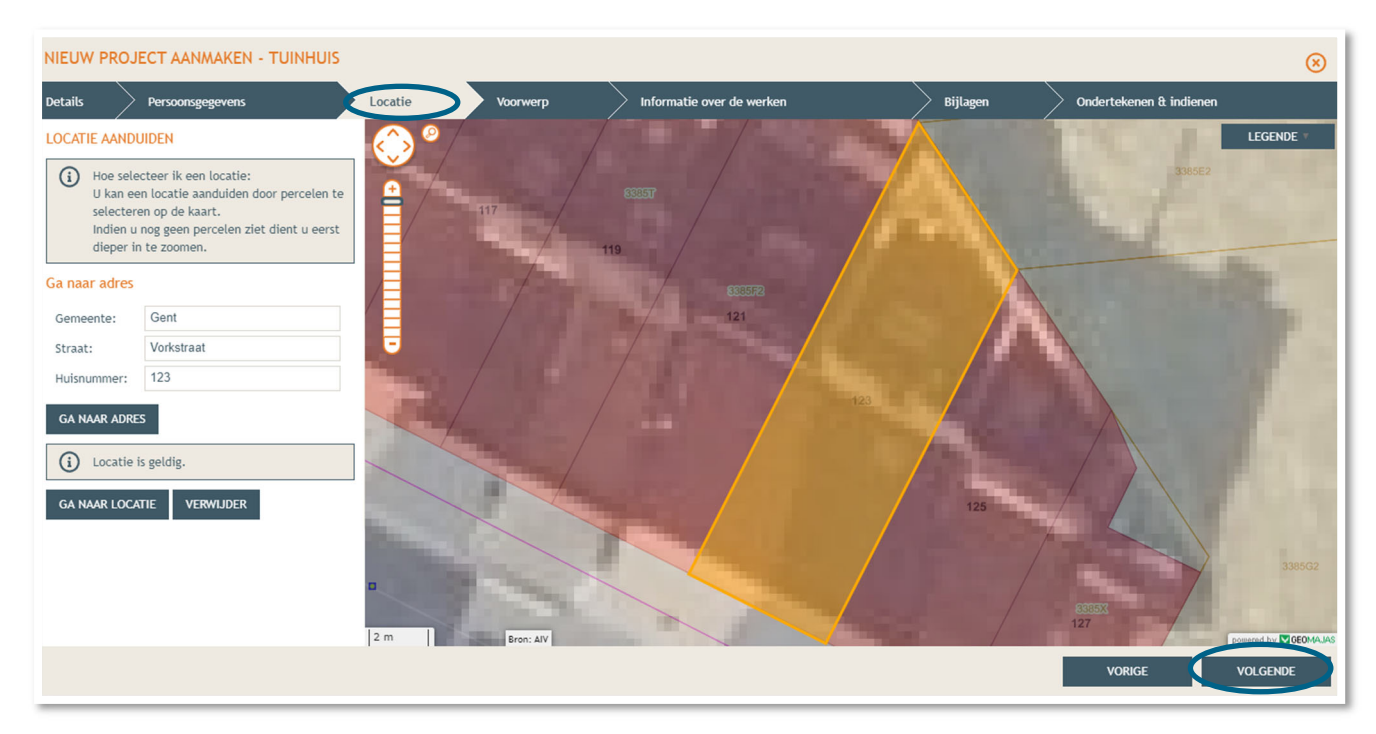

### 2.5. Voorwerp

- → Teken daarna de contouren van het voorwerp (= veranda) in op de kaart.
- Klik op '**Volgende'**.

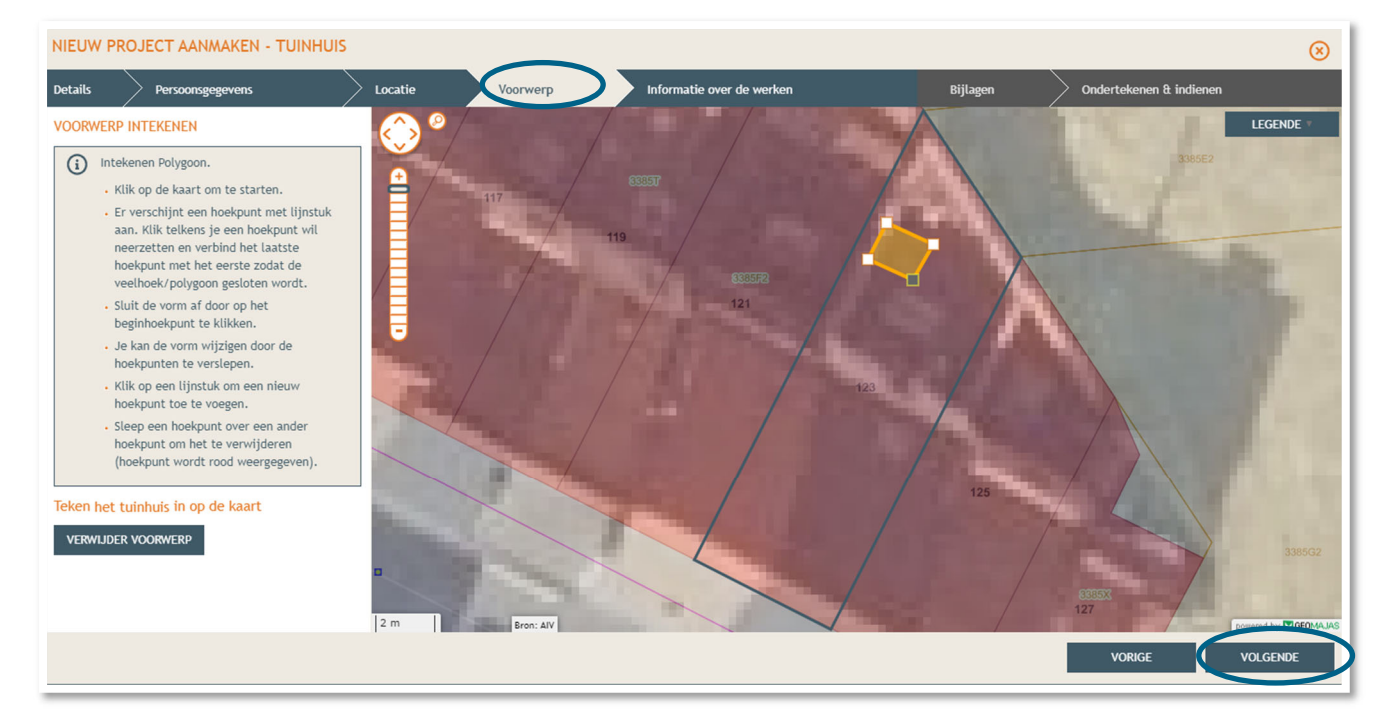

## 2.6. Informatie over de werken

- → Vul hier de nodige gegevens en kenmerken in over de werken.
- Klik dan rechts onderaan op **'Volgende'.**

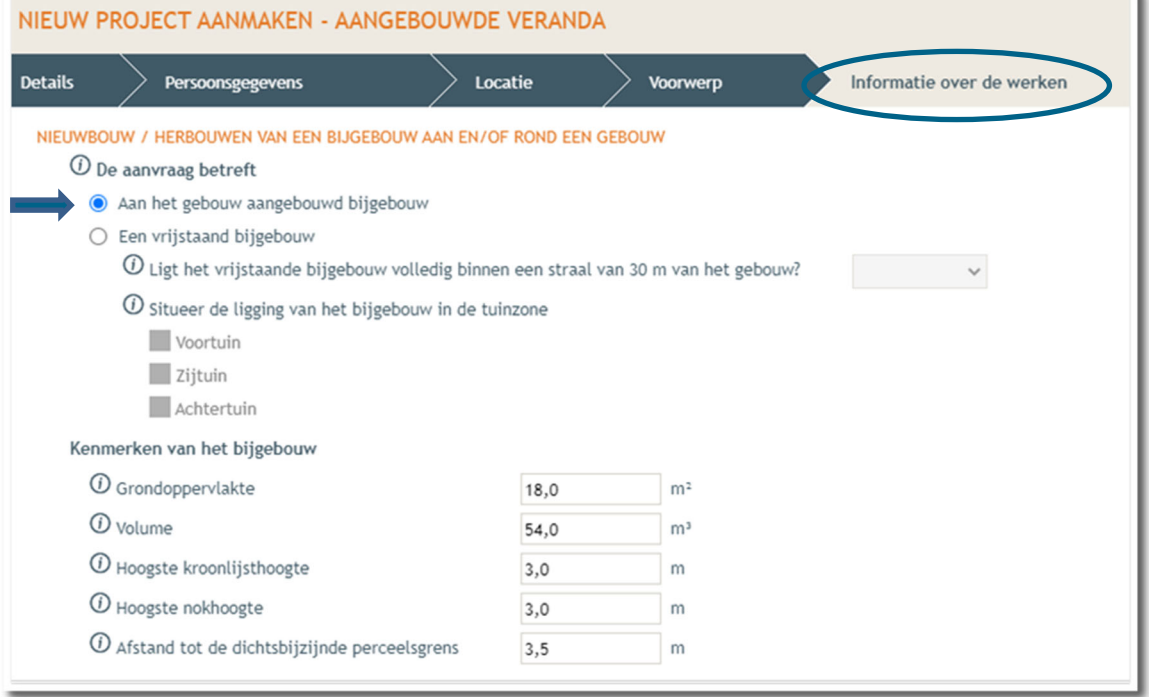

### **Extra uitleg voor de kenmerken**

- 
- 

Kroonlijst: waar de gevel en het dak samen komen, meestal ter hoogte van de dakgoot.

- Kroonlijst hoogte: de hoogte gemeten vanaf de grond tot aan de kroonlijst.
- Nok: hoogste punt van het dak.
- 
- Nokhoogte de hoogte gemeten vanaf de grond tot aan de nok.

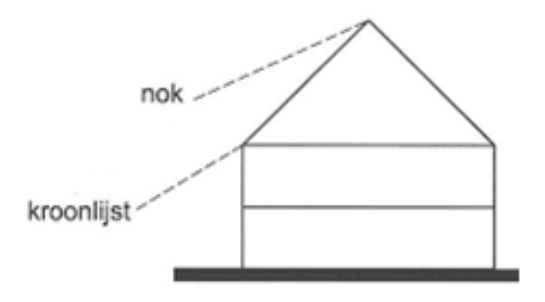

## 2.7. Hemel- en oppervlaktewater

→ Vul hier de volledige vragenlijst in. In de hierop volgende screenshots worden twee **voorbeeldsituaties** uitgewerkt. Elke situatie is echter anders, **vul de gegevens in zoals ze van**  toepassing zijn op je project. Klik telkens op het  $\Theta$ -icoontje om het informatieveld uit te klappen. Eens ingevuld, klik op '**opslaan**'. Nadien verschijnt in de plaats van het Ɵ-icoontje, een groen vinkje.

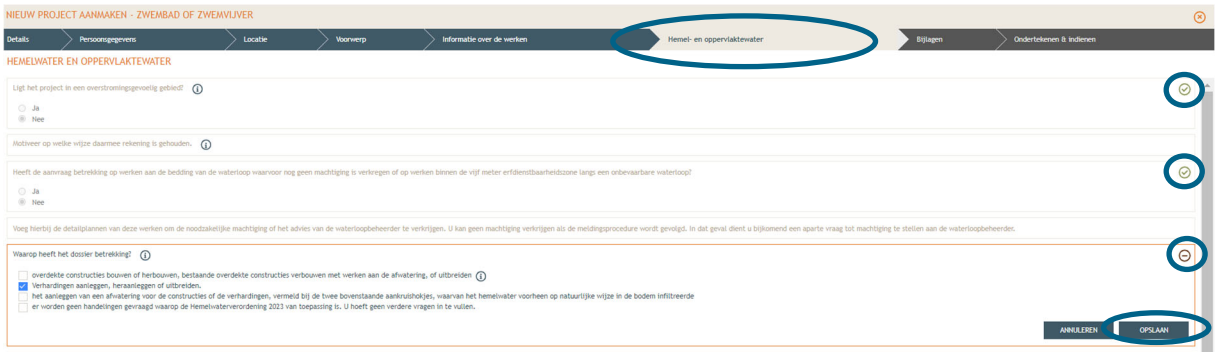

→ Voor de eerste vraag 'ligt het project in overstromingsgevoelig gebied', klik je op het 'i' symbooltje. Via de link die in het tekstveld staat genoteerd, kan je nagaan wat voor jouw perceel van toepassing is.

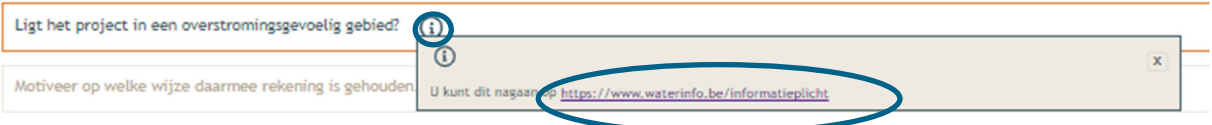

### → Duid nadien 'ja' of 'nee' aan als antwoord op de vraag en sla de informatie op.

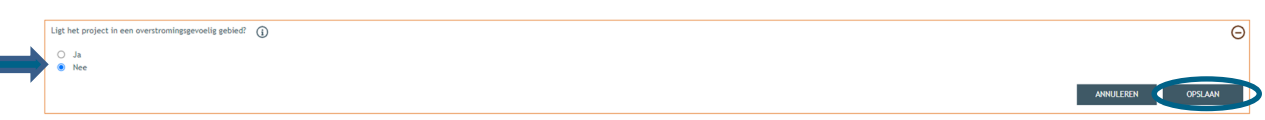

 Indien 'ja', vul vraag 2 verder aan en klik op 'bewaren en sluiten'. Indien 'nee', kan je meteen naar het derde informatievlak.

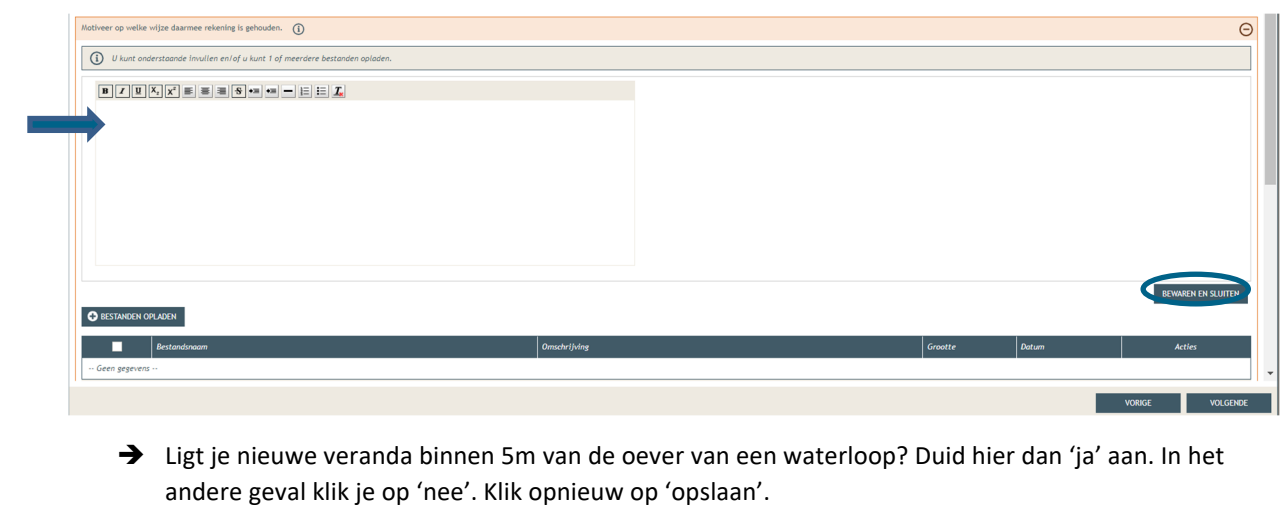

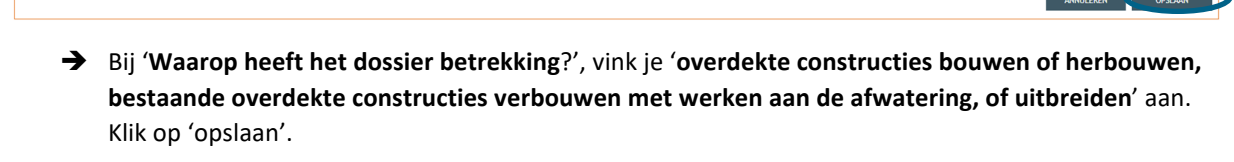

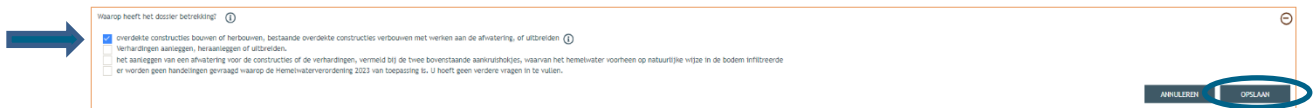

.<br>oop waarvoor nog geen machtiging is verkregen of op werken binnen de vijf meter erfdienstbaarheidszone langs een onbevaarbare waterloop?

Heeft de a

 $\bigcirc$  Ja<br>  $\bigcirc$  Nee

en aan de bedding van de waterl

 $\circ$ 

### **2.7.1. Scenario 1 – natuurlijke infiltratie**

→ Plaats je een veranda zonder afvoersysteem en is je tuinzone voldoende groot, vink dan in het vak '**Verordening hemelwater voor stedenbouwkundige handelingen – data'** onder vraag 1 aan dat het **'Hemelwater infiltreert op eigen terrein…'.** Plaats je een regenwaterton, waarvan de overloop gewoon naar de tuinzone gaat, dan voldoet dit ook. Lees wel goed na aan welke voorwaarden je moet voldoen!

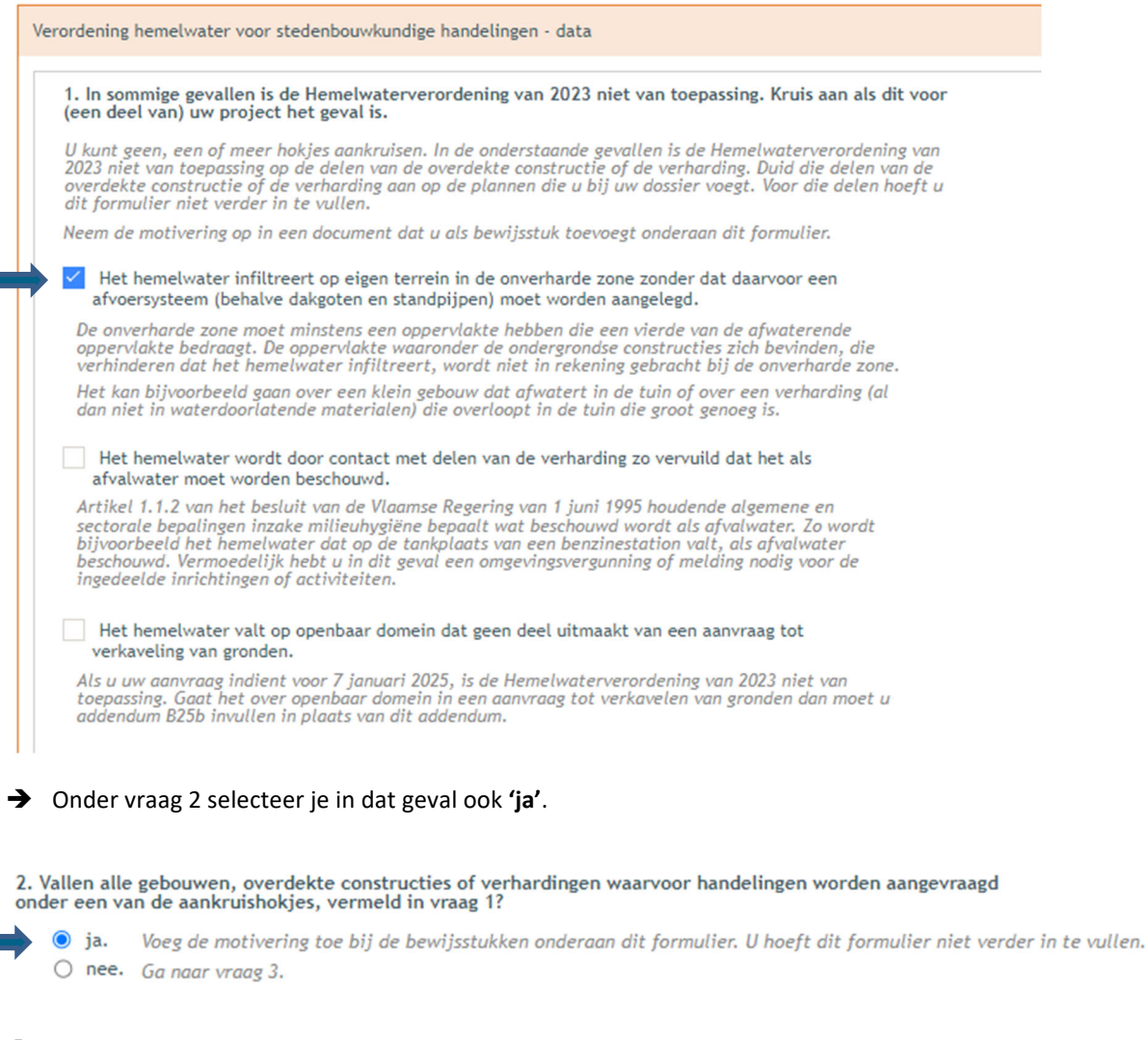

Scroll dan verder naar beneden tot het einde van het datavak en klik daar op 'Bewaren en sluiten'

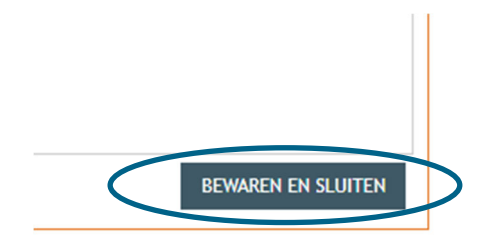

### **2.7.2. Scenario 2 – aansluiten op een bestaande hemelwaterput**

### Plaats je een veranda mét afvoersysteem, vink dan in het vak '**Verordening hemelwater voor stedenbouwkundige handelingen – data'** onder vraag 1 niets aan. Bij vraag 2 selecteer je '**nee**'.

#### 1. In sommige gevallen is de Hemelwaterverordening van 2023 niet van toepassing. Kruis aan als dit voor (een deel van) uw project het geval is.

U kunt geen, een of meer hokjes aankruisen. In de onderstaande gevallen is de Hemelwaterverordening van 5 non-gentlem to prince the overdeline van de overdeline constructie of de verharding. Duid die delen van de<br>overdeline van toepassing op de delen van de overdeline constructie of de verharding. Duid die delen van de<br>overd

Neem de motivering op in een document dat u als bewijsstuk toevoegt onderaan dit formulier.

#### Het hemelwater infiltreert op eigen terrein in de onverharde zone zonder dat daarvoor een afvoersysteem (behalve dakgoten en standpijpen) moet worden aangelegd.

De onverharde zone moet minstens een oppervlakte hebben die een vierde van de afwaterende oppervlakte bedraggt. De oppervlakte waaronder de ondergrondse constructies zich bevinden, die verhinderen dat het hemelwater infiltreert, wordt niet in rekening gebracht bij de onverharde zone.

Het kan bijvoorbeeld gaan over een klein gebouw dat afwatert in de tuin of over een verharding (al dan niet in<br>waterdoorlatende materialen) die overloopt in de tuin die groot genoeg is.

#### Het hemelwater wordt door contact met delen van de verharding zo vervuild dat het als afvalwater moet worden beschouwd.

Artikel 1.1.2 van het besluit van de Vlaamse Regering van 1 juni 1995 houdende algemene en sectorale bepalingen inzake milieuhygiëne bepaalt wat beschouwd wordt als afvalwater. Zo wordt bijvoorbeeld het hemelwater dat op de tankplaats van een benzinestation valt, als afvalwater beschouwd. Vermoedelijk hebt u in dit geval een omgevingsvergunning of melding nodig voor de ingedeelde inrichtingen of activiteiten.

#### Het hemelwater valt op openbaar domein dat geen deel uitmaakt van een aanvraag tot verkaveling van gronden.

Als u uw aanvraag indient voor 7 januari 2025, is de Hemelwaterverordening van 2023 niet van toepassing. Gaat<br>het over openbaar domein in een aanvraag tot verkavelen van gronden dan moet u addendum B25b invullen in plaats van dit addendum.

# 2. Vallen alle gebouwen, overdekte constructies of verhardingen waarvoor handelingen worden aangevraagd<br>onder een van de aankruishokjes, vermeld in vraag 1?

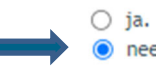

Voeg de motivering toe bij de bewijsstukken onderaan dit formulier. U hoeft dit formulier niet verder in te vullen. O nee. Ga naar vraag 3.

#### Vink bij vraag 3 aan '**uitbreiding van een bestaand gebouw'.**

3. Onder welke categorie vallen de aangevraagde stedenbouwkundige handelingen?

Als u de aanvraag indient voor verschillende gebouwen of overdekte constructies aanvraagt, kunt u verschillende hokjes aankruisen.

nieuwbouw of herbouw van een gebouw of overdekte constructie. Vul vraag 4 in.

verbouwing van een bestaand gebouw of overdekte constructie met werken aan de afwatering. eventueel gecombineerd met uitbreiding. Vul vraag 5 in.

Werken aan de afwatering zijn werken aan een bestaand gebouw of bestaande overdekte constructie waarbij de afvoer van zowel afval- en hemelwater ingrijpend wordt aangepast.

 $\checkmark$ 

uitbreiding van een bestaand gebouw, waarbij aan het bestaand gebouw geen verbouwing met werken aan de afwatering wordt doorgevoerd/ul vraag 6 in.

geen van bovenstaande categorieën. Ga naar vraag 14.

- Bij vraag 6 vul je de verschillende secties in:
	- o Bij '**naam plan-element**' noteer je 'woning + veranda'
	- o Bij een ééngezinswoning is het aantal woongelegenheden '1'.
	- o Noteer onder '**oppervlakte C'** de oppervlakte van je veranda, oppervlakte D wordt dan automatisch berekend.
	- o Bij '**oppervlakte E'** noteer je de oppervlakte van je bestaande woning, oppervlakte F wordt dan automatisch berekend.

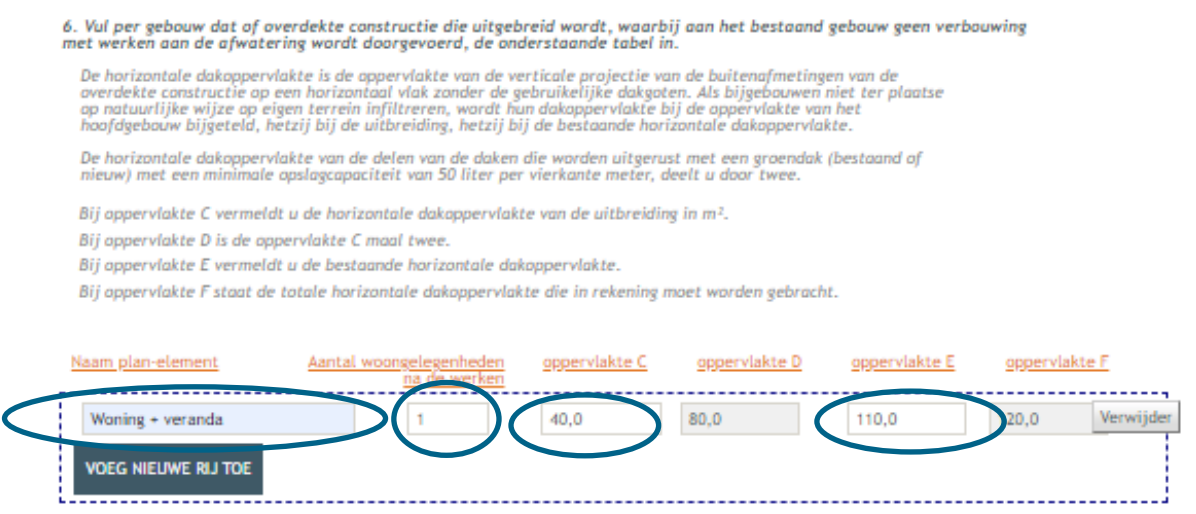

Totaal: oppervlakte F

 $\rightarrow$  In dit scenario duiden we bij vraag 8 aan dat we geen hemelwaterput moeten plaatsen. We gaan uit van een situatie waarbij er al een hemelwaterput aanwezig is bij de woning waar we op aankoppelen. Komt dit niet overeen met jouw situatie? Vink dan één van de andere opties aan.

120,0

 $m<sup>2</sup>$ 

#### **HEMELWATERPUT**

8. Is er een reden waarom u bij sommige gebouwen of overdekte constructies geen hemelwaterput hoeft te plaatsen?

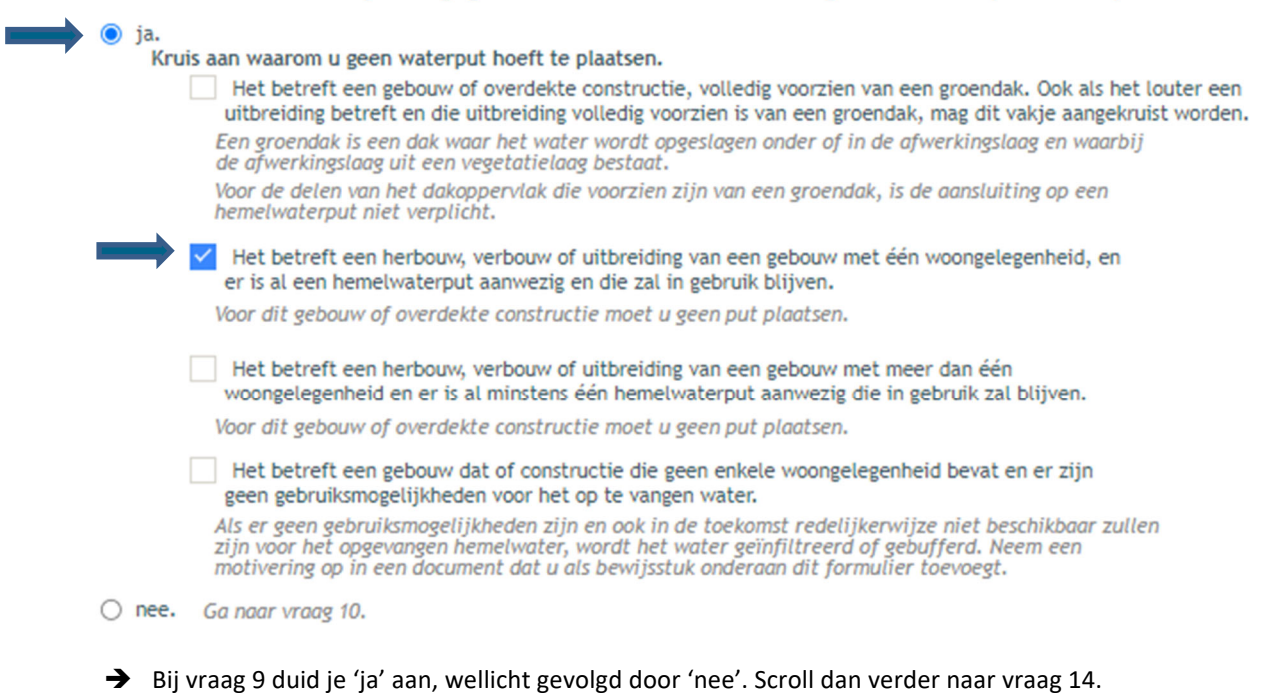

-------------------

9. Vallen alle gebouwen of overdekte constructies onder één van de aankruishokjes, vermeld in vraag 8?

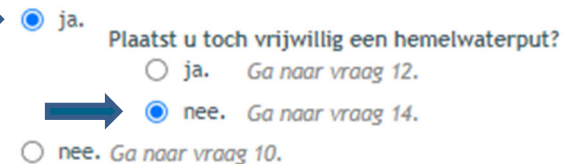

→ Zoek de oppervlakte van je perceel op. Is dit minder dan 120m<sup>2</sup>. Dan duid je hier '**ja**' aan en dan rechts onderaan op '**volgende**'. Is je perceel groter dan 120m²? Duid dan '**nee**' aan en ga verder naar vraag 15 om de oppervlakte te bereken van de infiltratievoorziening die je zal moeten aanleggen.

### VERPLICHTE PLAATSING VAN EEN INFILTRATIE- OF BUFFERVOORZIENING

14. Zijn de kadastrale percelen die tot één eigendom behoren samen kleiner dan 120 m<sup>2</sup>?

- $\bigcirc$  ja. Unoeft geen infiltratievoorziening of buffervoorziening te plaatsen. Unoeft dit formulier niet verder in te vullen. O nee. Ga naar vraag 15.
- → Voeg daar tweemaal de waarde '0', tenzij je ook verharding zal aanleggen. Dat kan trouwens enkel als die verharding niet vergunningsplichtig is. Is zowel de bouw van je tuinhuis als de aanleg van verharding vergunningsplichtig, dan moet je beide handelingen in één aanvraag indienen en dat kan niet via de snelinvoer methode.

#### BEREKENING VAN DE AFWATERENDE OPPERVLAKTE

15. Hieronder wordt de totale oppervlakte bepaald van de verhardingen, waarop de Hemelwaterverordening van 2023 van toepassing is.

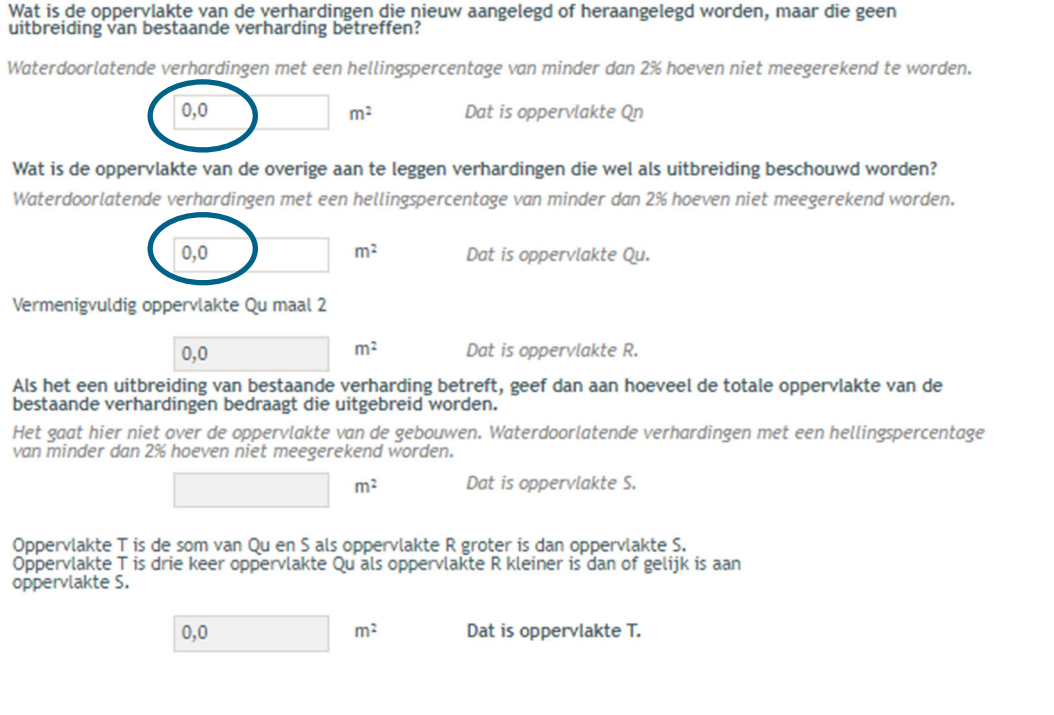

 Vraag 16 wordt automatisch ingevuld. Bij vraag 17 vul je het aantal woongelegenheden in de woning in. Bij een ééngezinswoning is dit '1'. Ook vraag 18 wordt dat automatisch aangevuld.

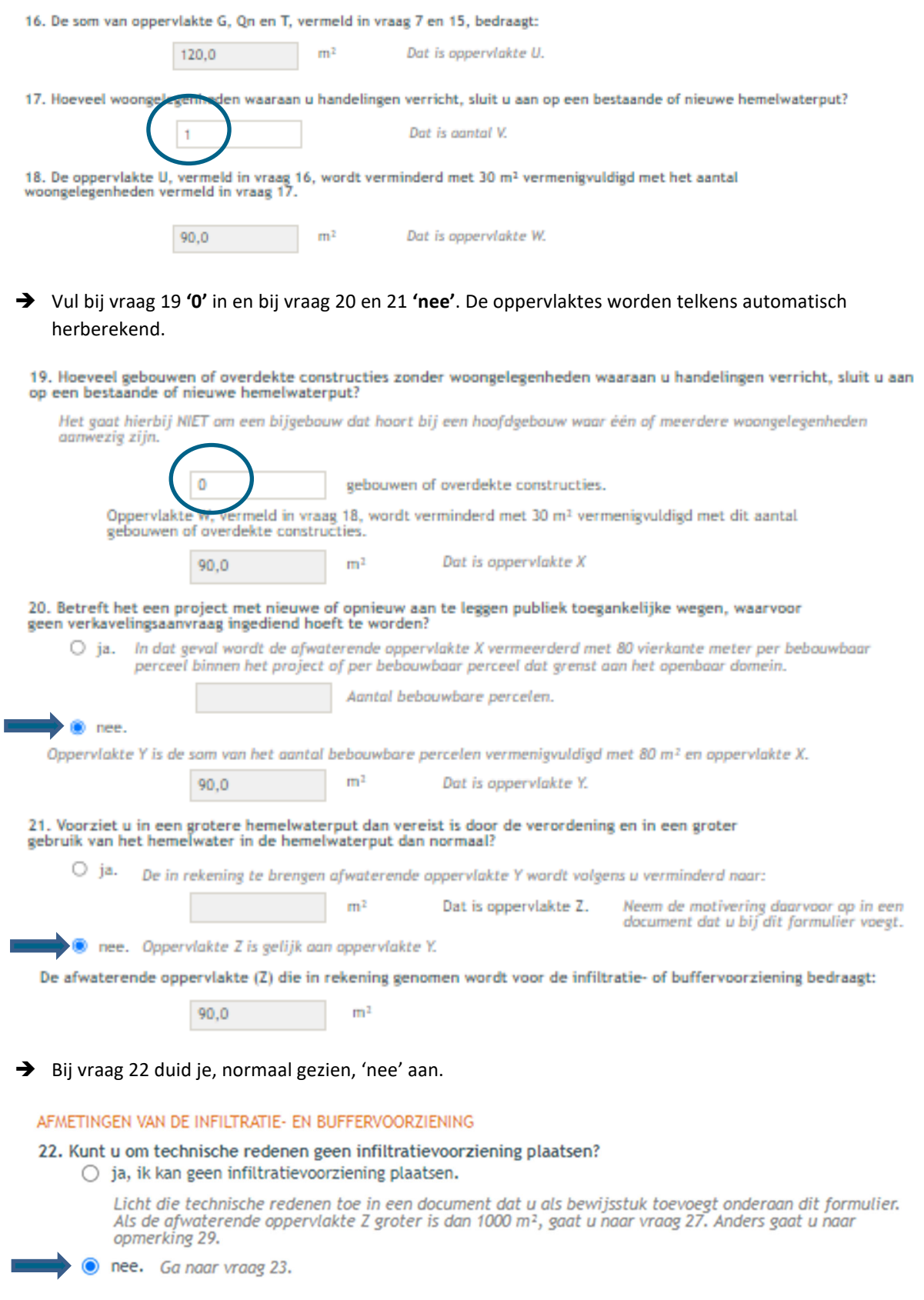

 $\rightarrow$  Bij 'Vraag' 23 word automatisch berekend welke dimensies je infiltratievoorziening minimaal moet hebben. Bij vraag 24 geef je dan zelf aan welke dimensies je zal uitvoeren. Deze mogen uiteraard niet minder dan de afmetingen in vraag 23 zijn.

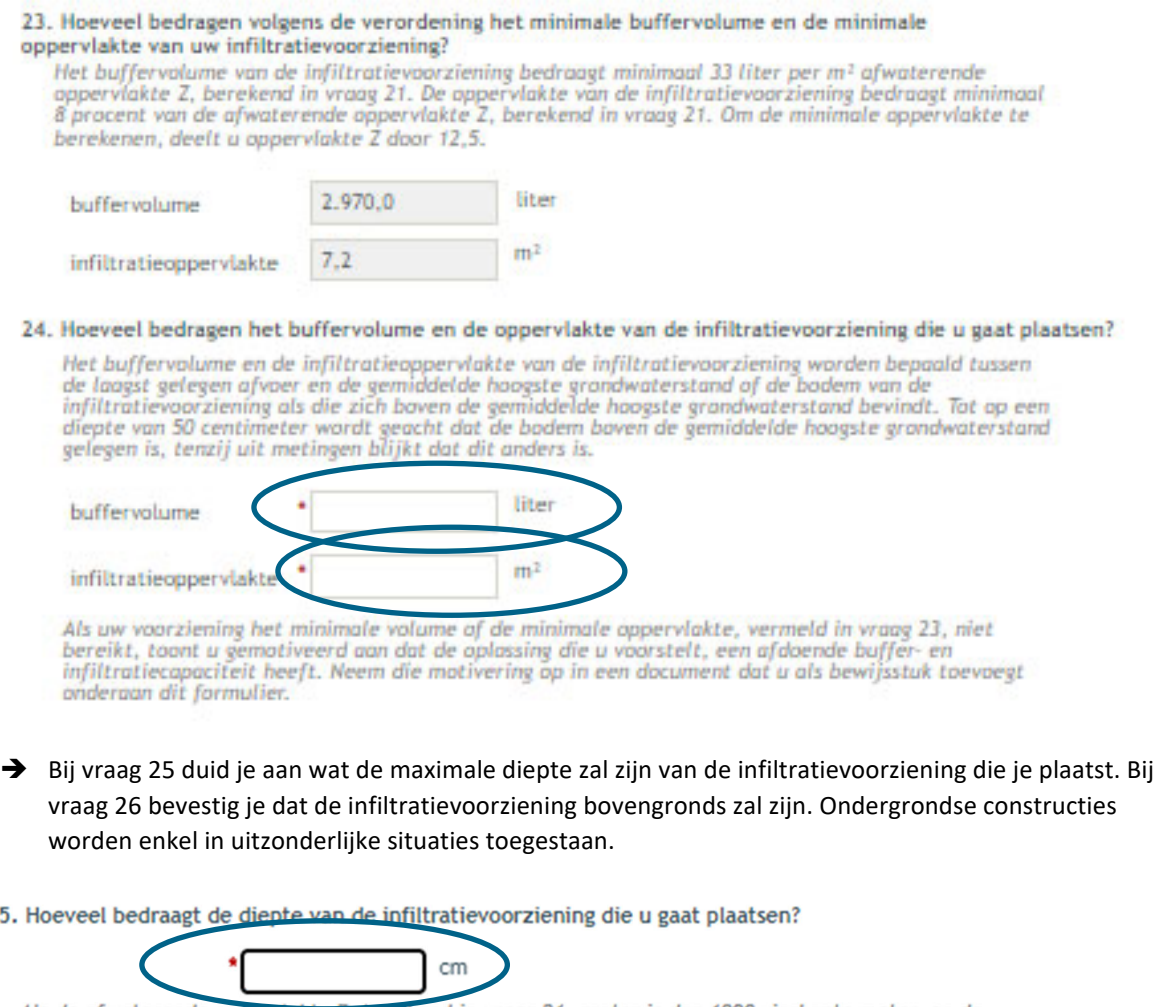

Als de afwaterende oppervlakte z, berekend in vraag 21, groter is dan 1000 vierkante meter, en de<br>infiltratievoorziening dieper is dan 50 centimeter, wordt in de vergunningsaanvraag aan de hand van<br>een grondwaterpeilmeting verantwoord is.

Neem de metingen op in een document dat u als bewijsstuk toevoegt onderaan dit formulier.

#### 26. Wordt de infiltratievoorziening bovengronds aangelegd?

Infiltratievoorzieningen worden bovengronds aangelegd, tenzij u gemotiveerd aantoont dat de ondergrondse aanleg onvermijdbaar is.

 $\odot$  ja. Ga naar opmerking 29.

25

- Neem de motivering op in een document dat u als bewijsstuk toevoegt onderaan dit formulier.  $\bigcirc$  nee. Ga naar opmerking 29
- Scroll verder naar beneden tot aan opmerking 29 en klik daar op 'bewaren en sluiten'.

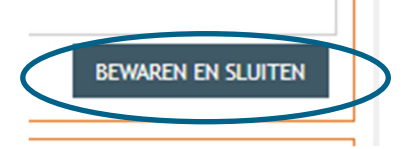

Duid in het volgende vak 'nee' aan en klik op 'opslaan'.

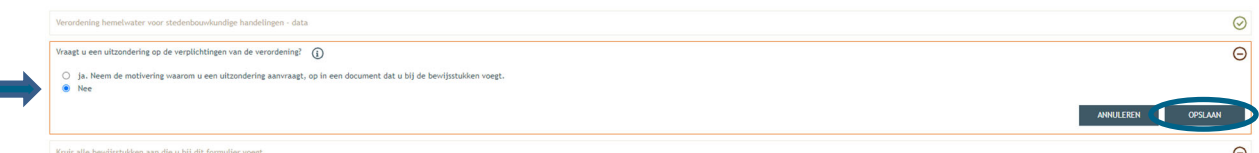

 Afhankelijk van de eerder ingevulde gegevens, zal je bewijsstukken moeten aanleveren. Onder 'scenario 1' kruis je hier aan '**Een document waarin u aantoont dat bepaalde delen niet onder het toepassingsgebied van de Hemelwaterverordening van 2023 vallen (zie vraag 1)'**. Onder scenario 2 duid je aan '**er dienen geen bewijsstukken toegevoegd te worden'**. Klik op **'Bewaren en sluiten'**. (Deze gegevens moet je noteren op het inplantingsplan, zie sectie **Fout! Verwijzingsbron niet gevonden.** en **Fout! Verwijzingsbron niet gevonden.** in dit document)

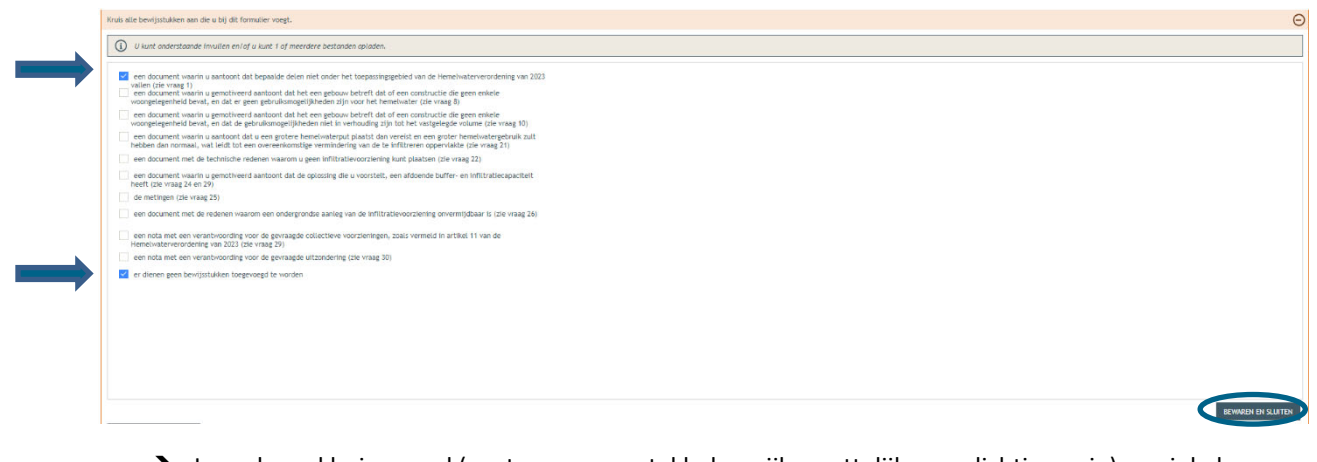

→ Lees de verklaring goed (er staan een aantal belangrijke wettelijke verplichtingen in) en vink de onderschrijving ervan aan. Klik dan op **'bewaren en sluiten'**.

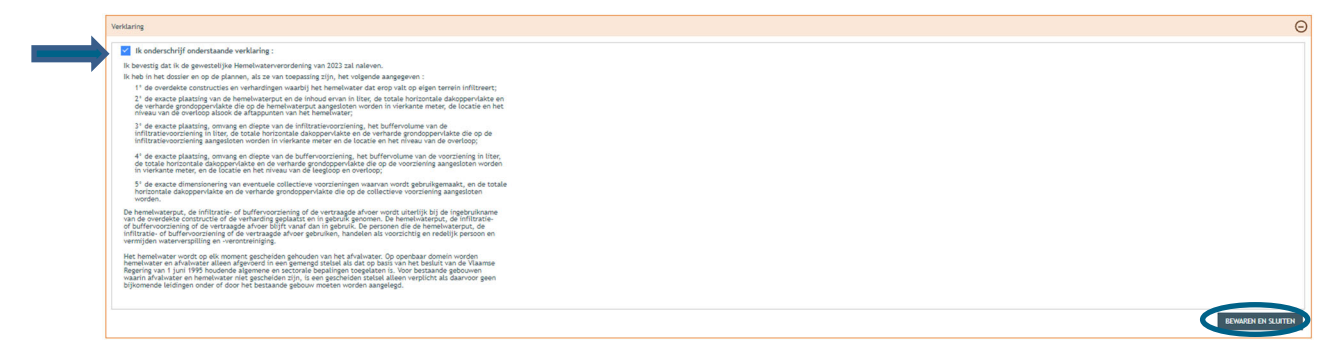

Bedraagt de totale verharding (= bebouwing én verharding) op je perce(e)l(en) meer dan 1000m<sup>2</sup>? Vink dan 'Ja' aan en vervolledig ook het volgende vak. In normale omstandigheden zal het antwoord hier 'Nee' zijn. Klik dan op 'Opslaan'.

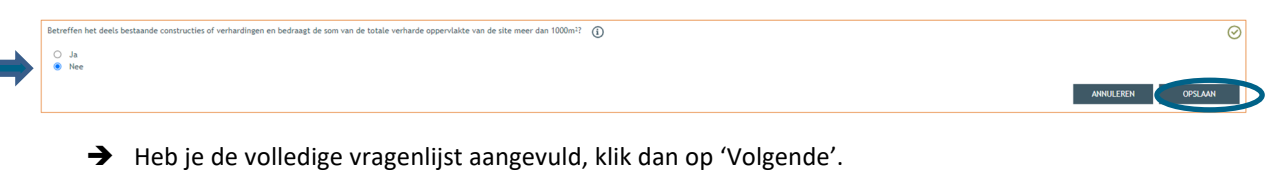

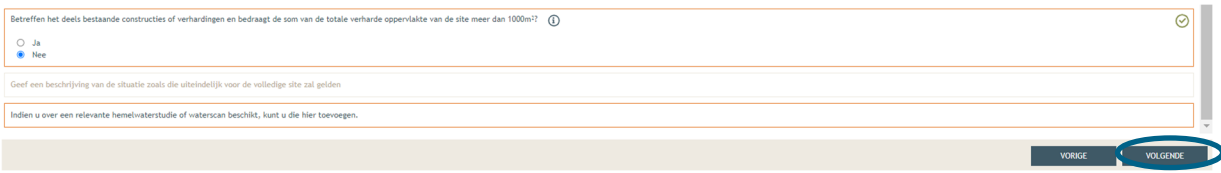

## 2.8. Bijlages

- → Hier voeg je de gevraagde documenten toe. Via 'Ander dossierstuk 1,2,3,..' kan je bijkomende plannen toevoegen.
- Klik dan rechts onderaan op **'Volgende'**.

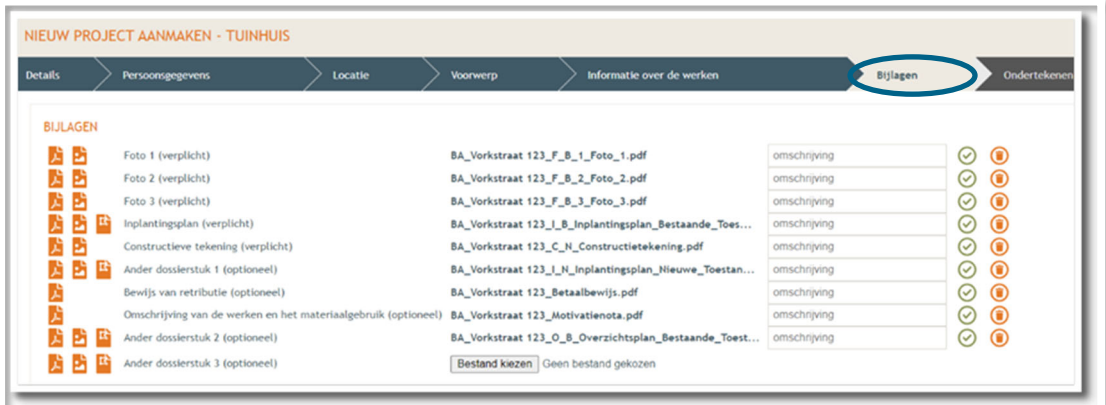

### 2.9. Indienen

- $\rightarrow$  In de laatste stap kan je je aanvraag ondertekenen en wordt je dossier op deze manier ingediend.
- Klik het vinkje **'Gelezen en goedgekeurd'** aan en klik vervolgens op **'Tekenen en indienen'** rechts onderaan.

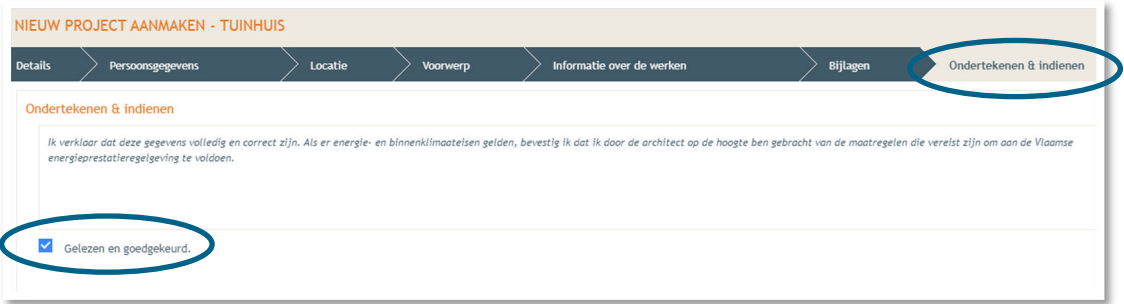

Bevestig daarna dat je het dossier definitief wenst in te dienen.

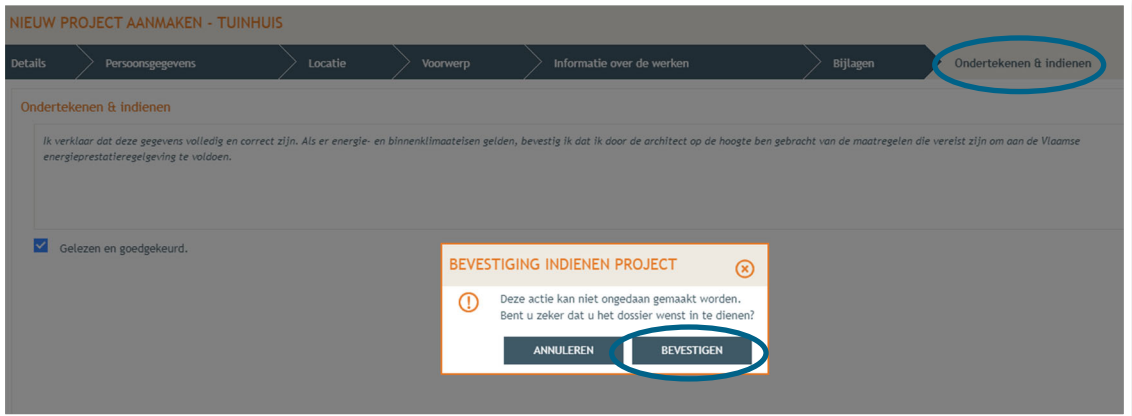

# **3. Je hebt je dossier ingediend, wat nu?**

Vanaf het moment van indienen heeft de omgevingsambtenaar 90 of 135 kalenderdagen om de aanvraag te onderzoeken en deze goed te keuren, afhankelijk van welke procedure moet worden doorlopen. Je ontvangt hierover in jouw mailbox een bericht via het Omgevingsloket. Log vervolgens in op het Omgevingsloket en volg onderstaande 3 stappen:

## 3.1. Open de beslissing

….door op '**De beslissing werd geregistreerd'** te klikken

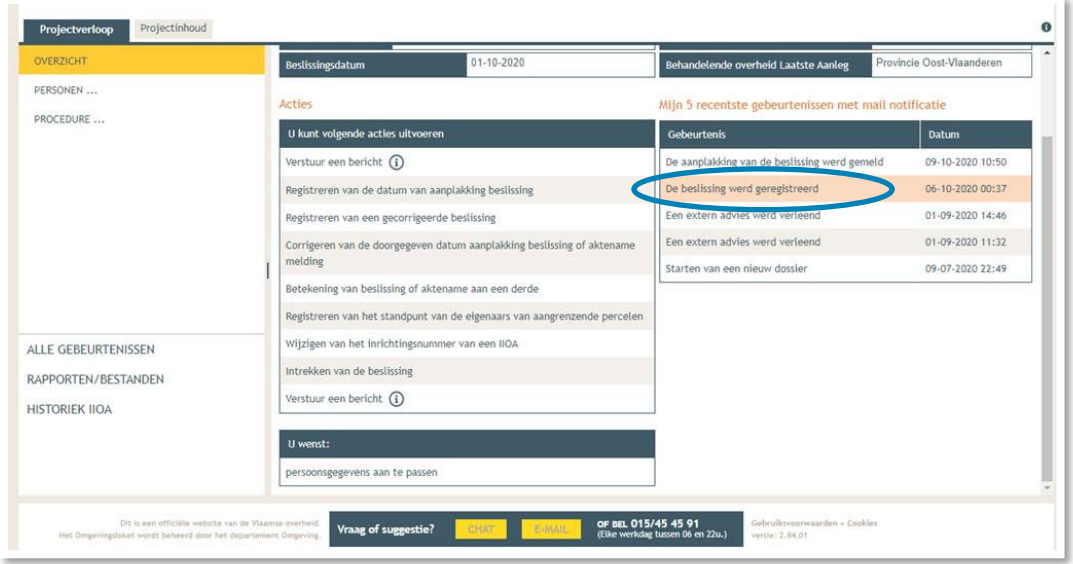

Klik daarna op de actie 'downloaden' naast de beslissing om het documenten in te lezen.

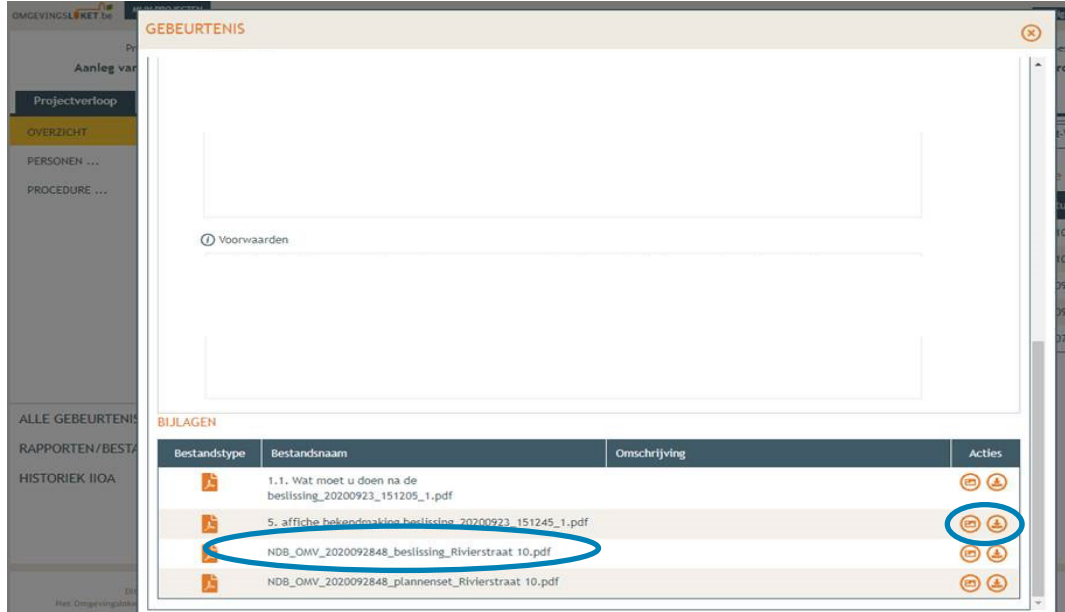

## 3.2. Open de bekendmakingsaffiche

Lees het document **'Wat moet u doen na de beslissing'**. De affiche zelf kan je downloaden en moet je afdrukken op een geel A2-formaat (je kan hiervoor terecht in een kopiecenter).

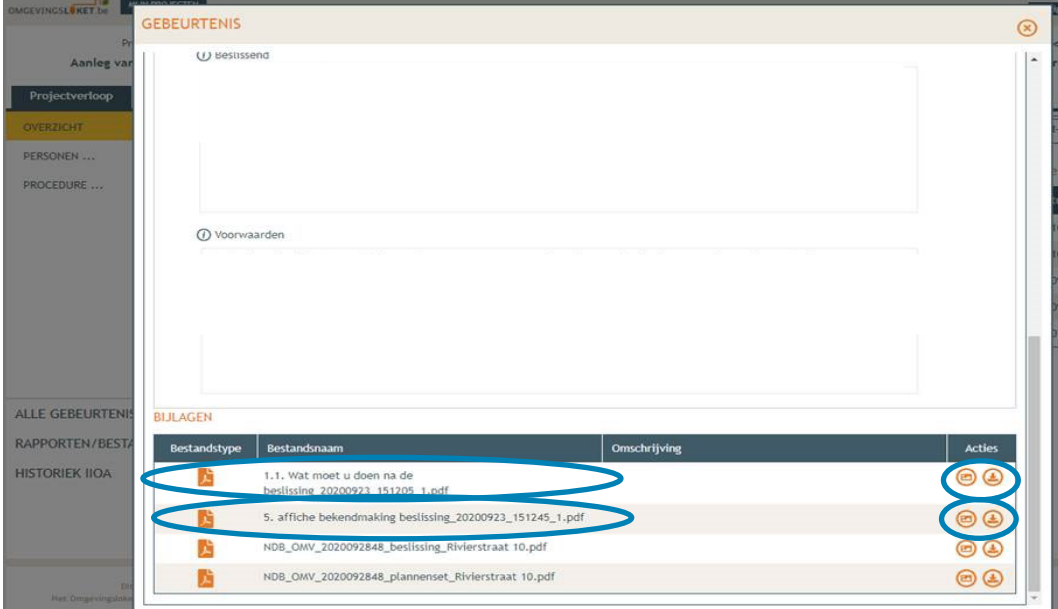

# 3.3. Hang de affiche uit en meld dit in het omgevingsloket

Klik op '**Registreren van de datum van aanplakking beslissing'** en volg de nodige stappen. Het is belangrijk dat je dit uitvoert, zo niet wordt deze aanvraag niet correct geregistreerd in het Omgevingsloket en blijft de beroepstermijn lopen.

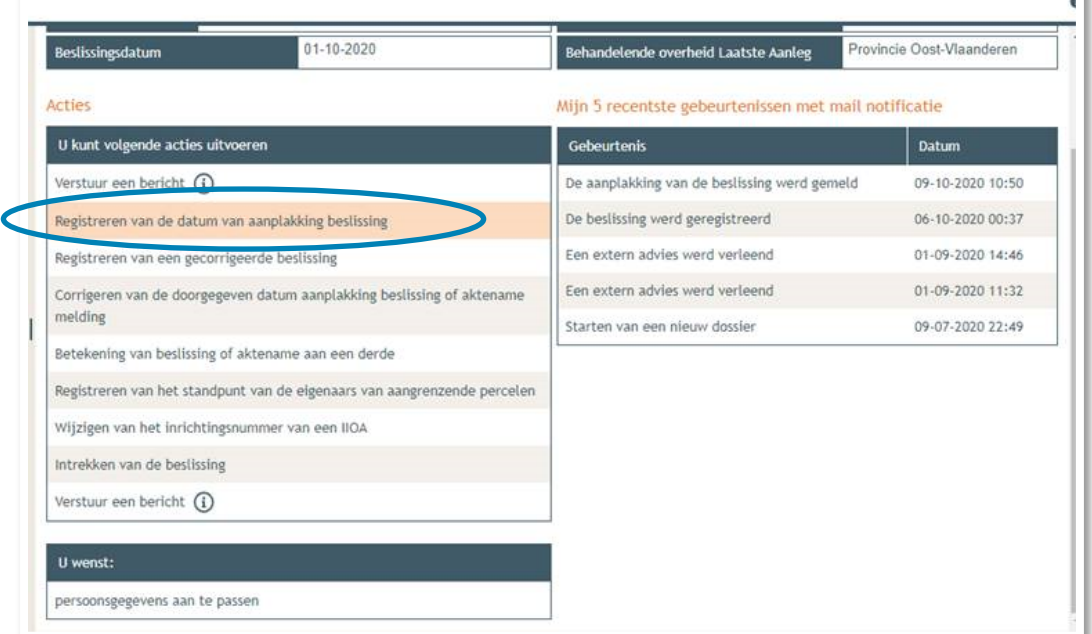

# 3.4. Registreren start en einde der werken

In hetzelfde overzicht moet je ook het begin en het einde van de werken invullen zodra van toepassing. Die actie wordt beschikbaar 35 dagen na het registreren van de aanplakking. Dat is immers de datum waarop de beroepstermijn afloopt en je ten vroegste mag beginnen met het uitvoeren van de werken.